# **Inclarity Partner Training Moves, Adds, Changes, Deletes (MACDs) v5 25/06/2014**

Many tasks concerning the configuration of end user VoIP services can be processed by the Inclarity partner using the superior SMT login provided for this purpose. This document walks through some of the most commonly recurring tasks and can be used as a reference point.

# **Contents**

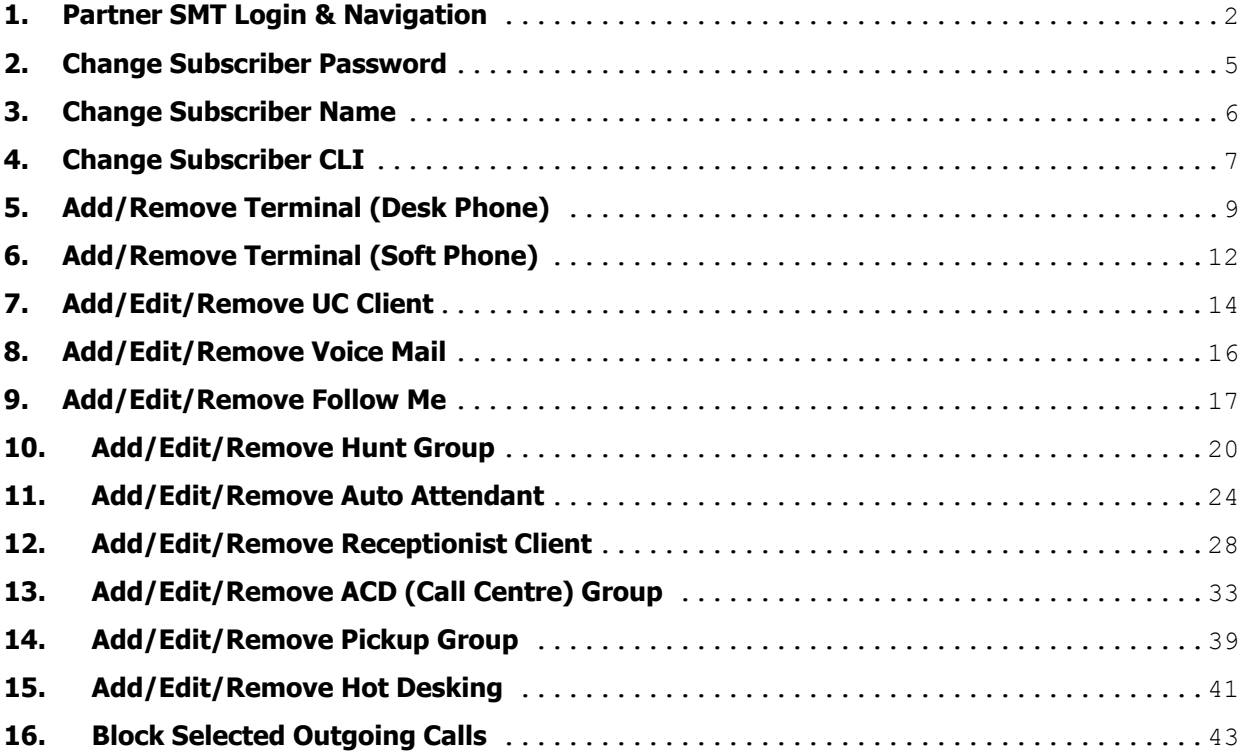

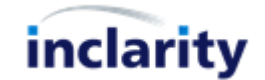

#### <span id="page-1-0"></span>**1. Partner SMT Login & Navigation**

To manage the services of your customers you will need to log into SMT online. The default URL is [https://smt.inclarity.co.uk](https://smt.inclarity.co.uk/) – if you have been offered your own branded version then please use that address instead.

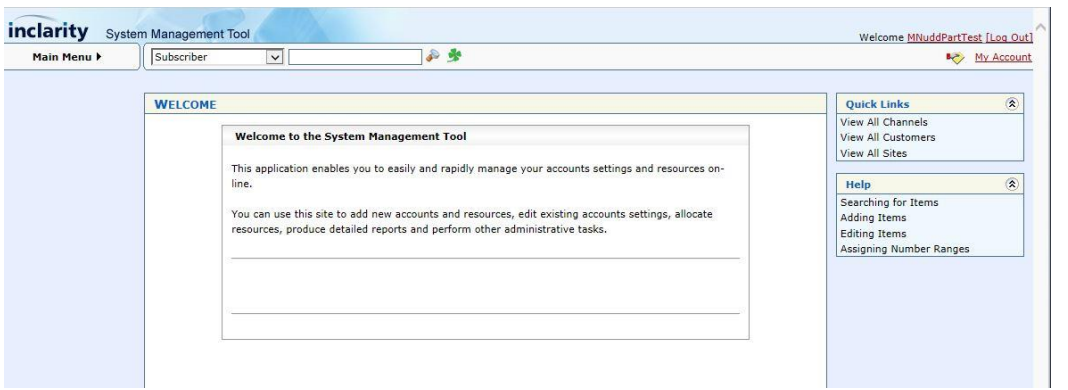

From this initial dashboard you can search or browse to any Channel, Customer, Site or Subscriber underneath you.

To search simply open the drop-down in the top toolbar to select the relevant object, enter the relevant search criteria and press the  $\bullet$  Find button.

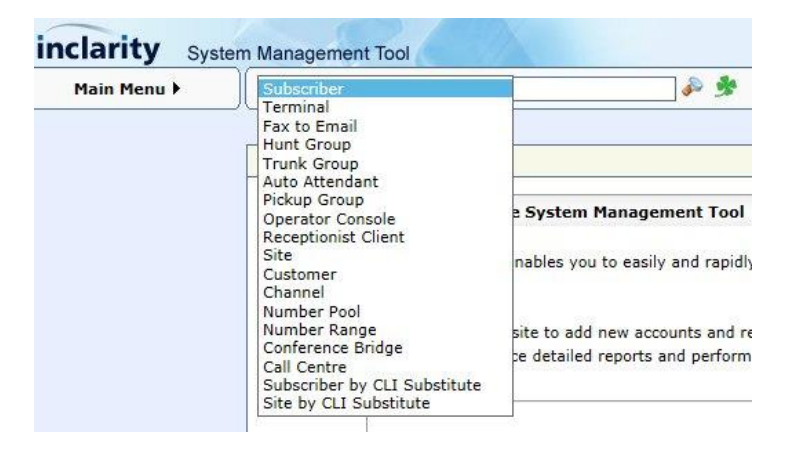

Alternatively, you can use the Quick Links on the right-hand side to drill down to different levels.

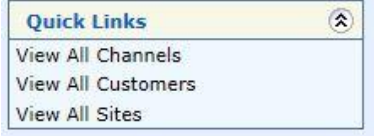

If you should have any difficulties with your login, or you should require any assistance beyond that described below then please contact Inclarity Customer Services.

To Find a Subscriber enter the user's number into the search bar:

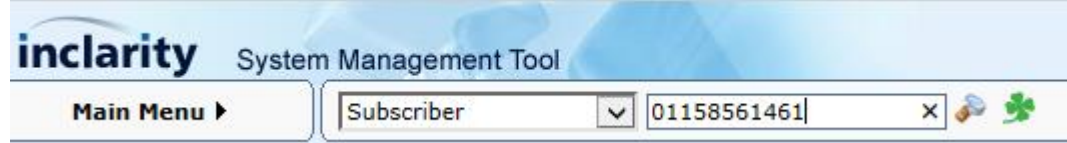

Press the **Find** button. Any matches will display in the table below.

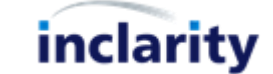

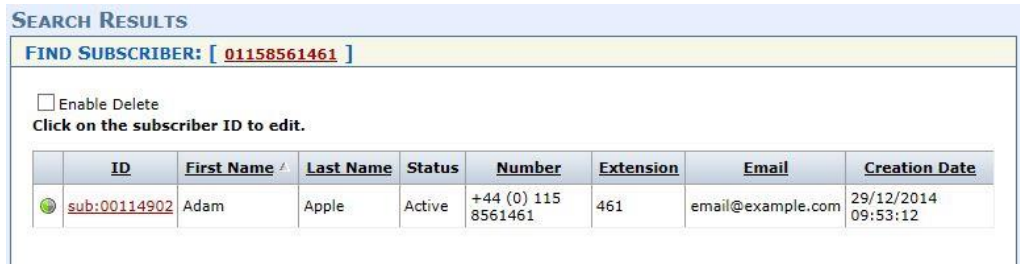

Select the relevant Subscriber **ID** to access that Subscriber's settings.

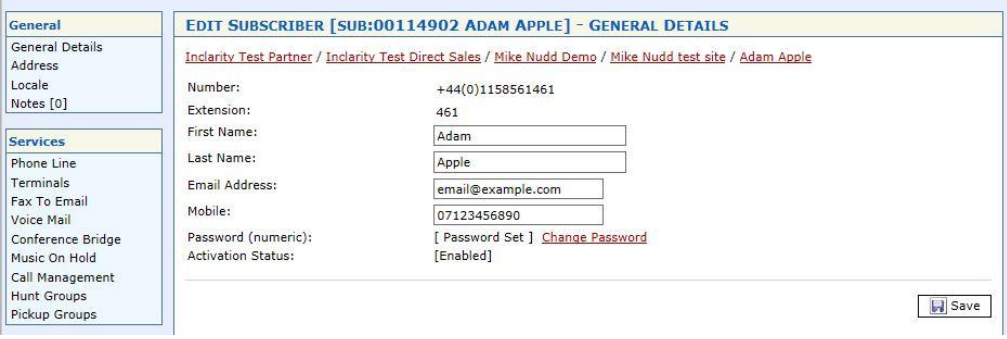

To find a Site you can search for the Site Name using the Find tool.

To add, edit or remove a Hunt Group you must first search for the relevant Site in SMT by its name:

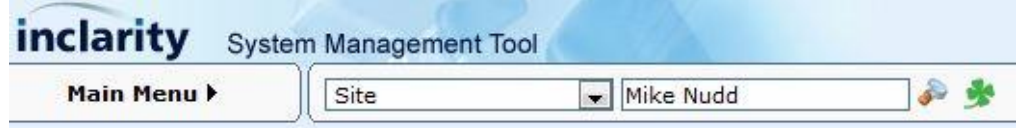

Any matches will display in the table below.

n.

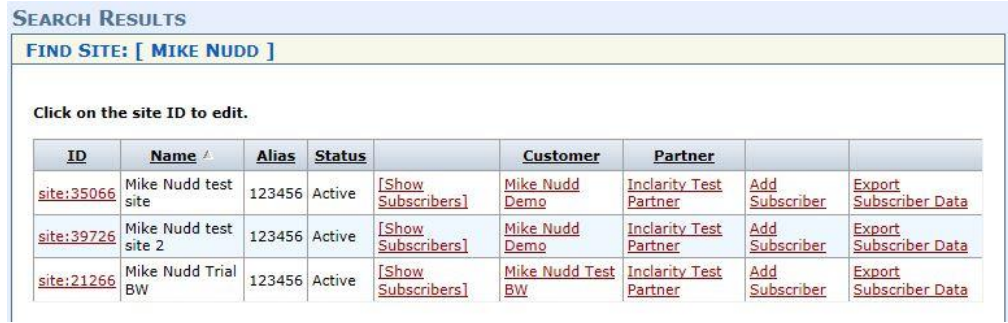

Click on the correct Site to view its settings.

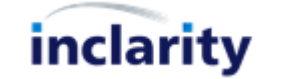

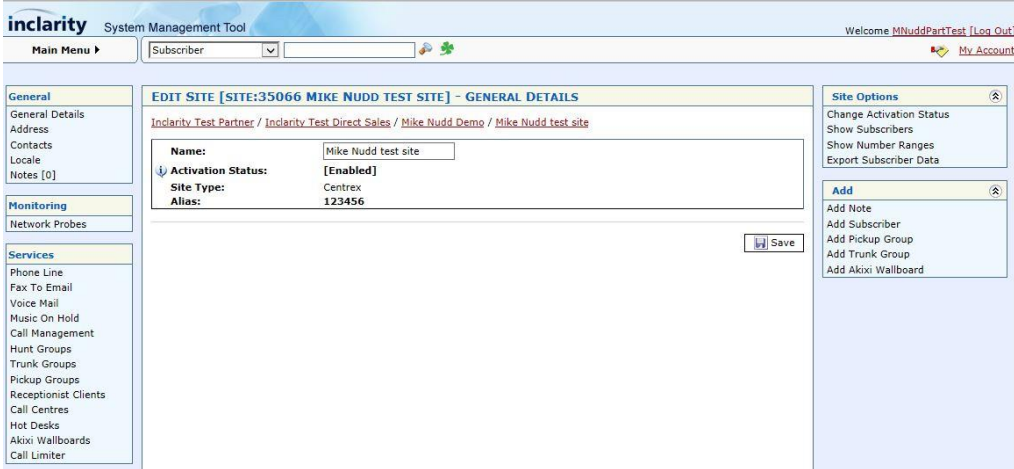

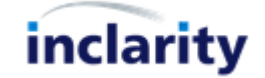

# <span id="page-4-0"></span>**2. Change Subscriber Password**

r.

Every Subscriber will have a password to control his or her access to the Phone Manager web portal. This same password is used for his or voicemail access, TAPI driver, UC Client and Bria for PC soft phone (if used).

If a user cannot remember his or her password or is locked out due to the use of the wrong password the password can be reset by the Administrator from SMT. (The password reset also automatically unlocks the service for the user.)

To change a Subscriber's password you must first search for and open the Subscriber in SMT.

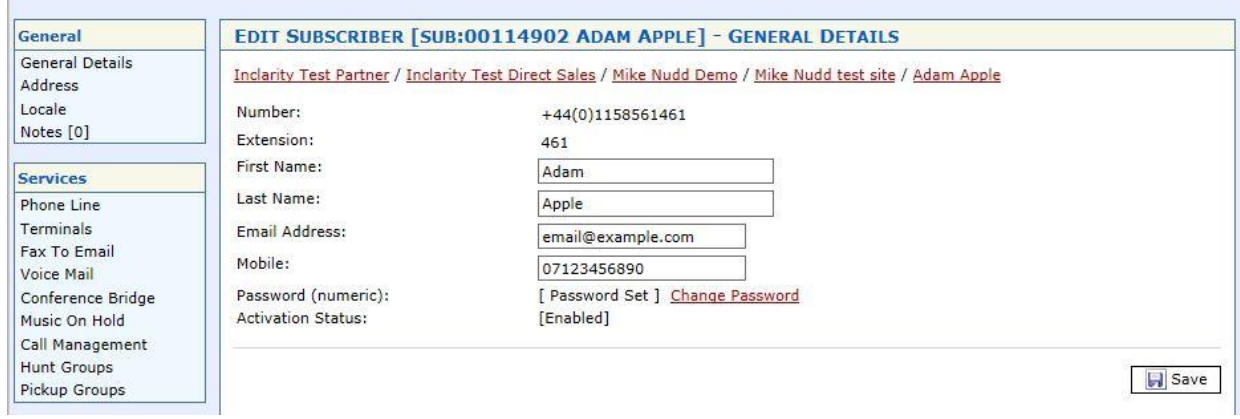

On the Subscriber screen you will see a link in the centre to **Change Password** – click on this.

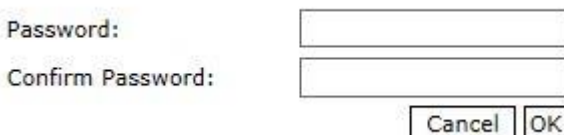

Enter a new password into both boxes and then press **OK**.

Also then make sure you press the **F** save **Save** button to save your changes to the system.

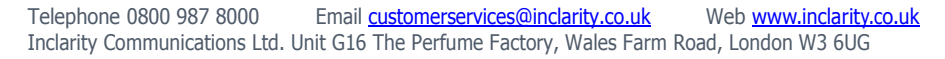

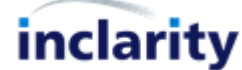

# <span id="page-5-0"></span>**3. Change Subscriber Name**

Every user has a name that is copied to the online Broadsoft contact directory, and which will be shown as the SIP Display Name in the user's outgoing calls to other VoIP users. If ownership of the Broadsoft Extension number changes then the user's name should be updated.

To change a Subscriber's name you must first search for and open the Subscriber in SMT.

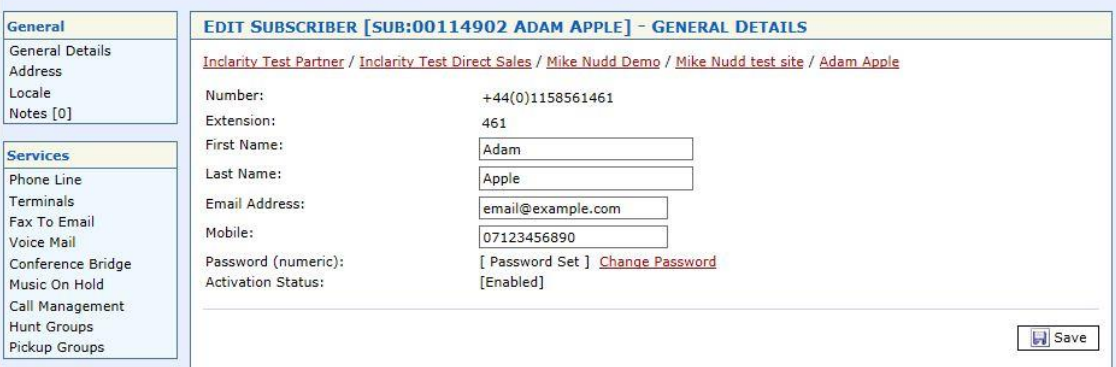

On the Subscriber screen you will see fields for the user's **First Name** and **Last Name**. Simply update these fields with the new user's name and then press the **ID** Save Save button to save your changes to the system.

Note that the new user's phone will only begin to use the new Subscriber name as the SIP Display Name once it has been rebooted.

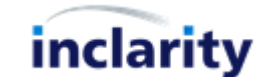

# <span id="page-6-0"></span>**4. Change Subscriber CLI**

r.

By default a Subscriber on the Inclarity platform will show their own personal DDI number as the caller line identifier (CLI) on their outgoing calls. In some cases however, a user may prefer to show a different number – e.g. the main telephone number for their team or their office. It is possible to change this behaviour in SMT.

To change a Subscriber's CLI you must first search for and open the Subscriber in SMT.

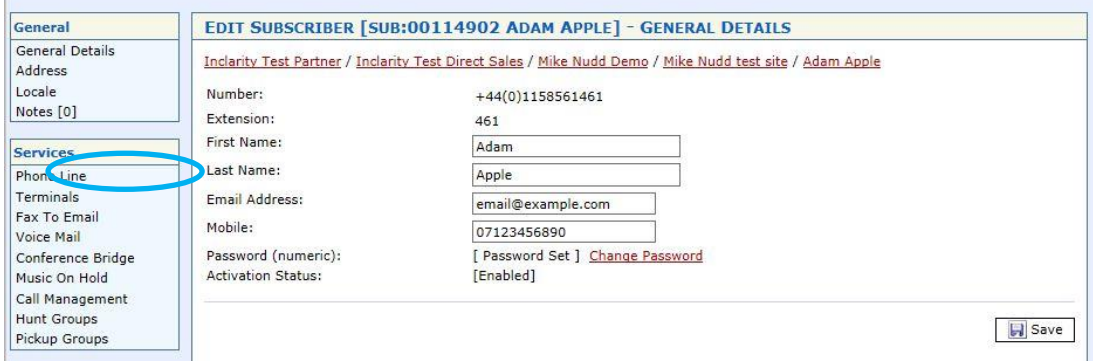

From the Services menu on the left select Phone Line.

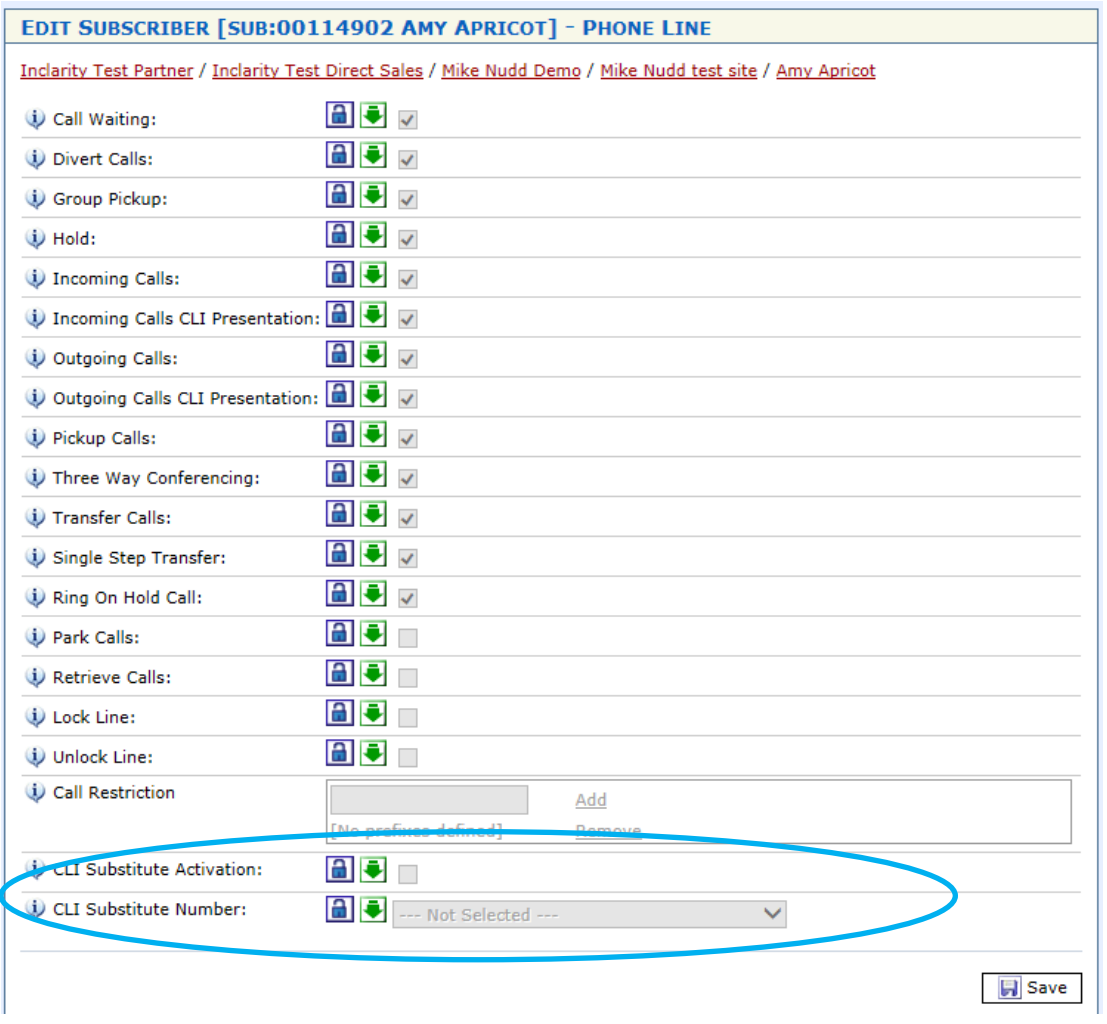

The CLI Substitute fields are inactive and locked (greyed out) by default. You can however access each setting by pressing the Unlock **button.** Tick the box next to CLI Substitute Activation and then use the CLI Substitute Number drop-down box to select the preferred telephone number to be used for CLI.

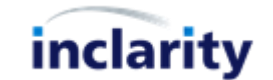

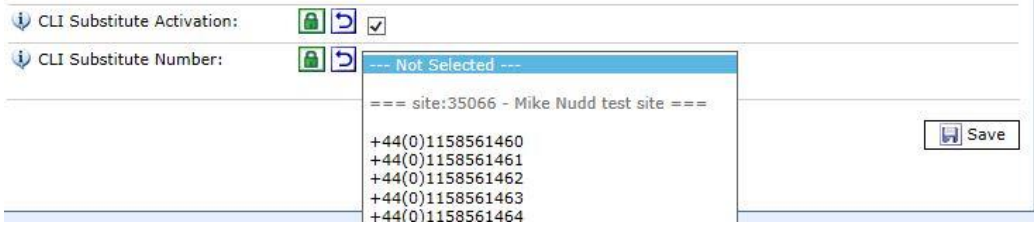

Choose the relevant telephone number and then press  $\Box$  save to complete.

Note that you if wish to change the CLI for all of the Subscribers on the same Site, you can do this at Site level, rather than for every Subscriber one at a time, to save you some time. To do so first find the Site:

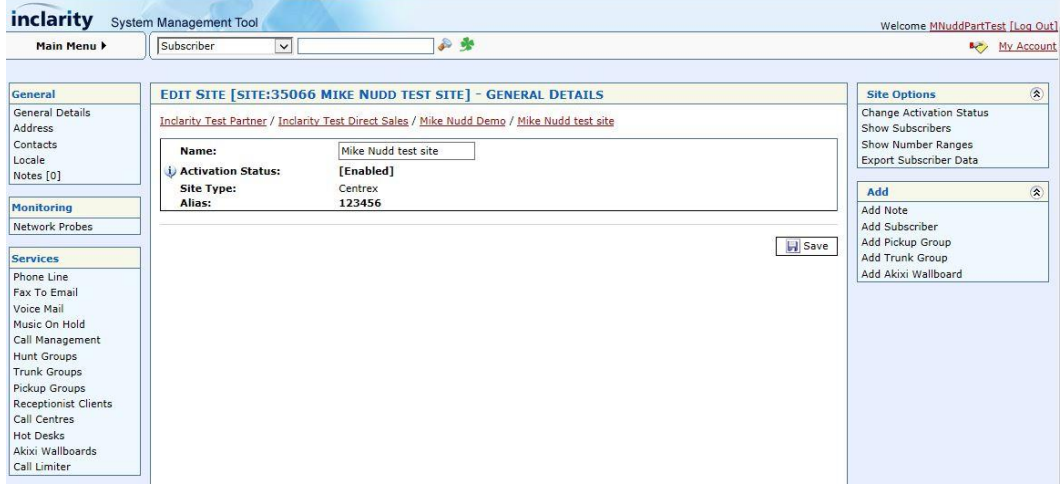

From the Services menu on the left select Phone Line.

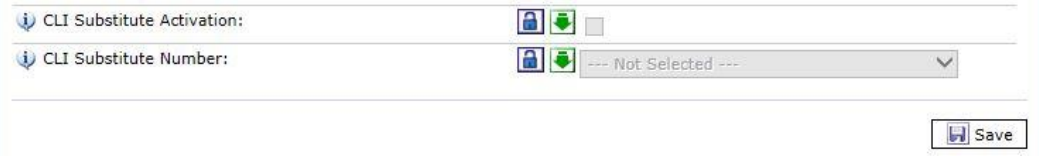

The settings here are similar to those already described above, except that changes here will impact on all underlying Subscribers (that have not opted out of the default with their own CLI settings).

#### IMPORTANT

Note that you cannot select a 3<sup>rd</sup> party number from the CLI Substitution drop-down box. If you would like to use a 3<sup>rd</sup> party telephone number for CLI then please contact Inclarity Customer Services.

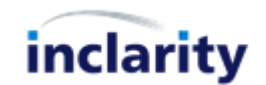

#### <span id="page-8-0"></span>**5. Add/Remove Terminal (Desk Phone)**

A Subscriber cannot make telephone calls without a Terminal – a telephone of some kind.

To view the Terminals associated with a Subscriber you must first search for and open the Subscriber in SMT.

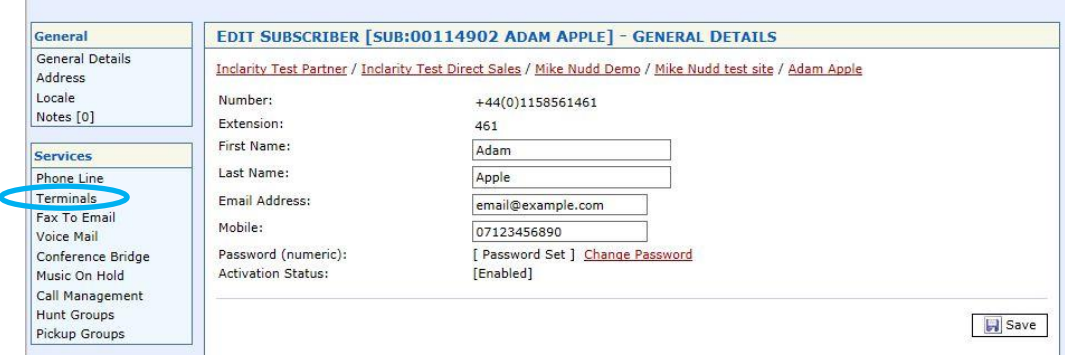

From the Services menu on the left select **Terminals**.

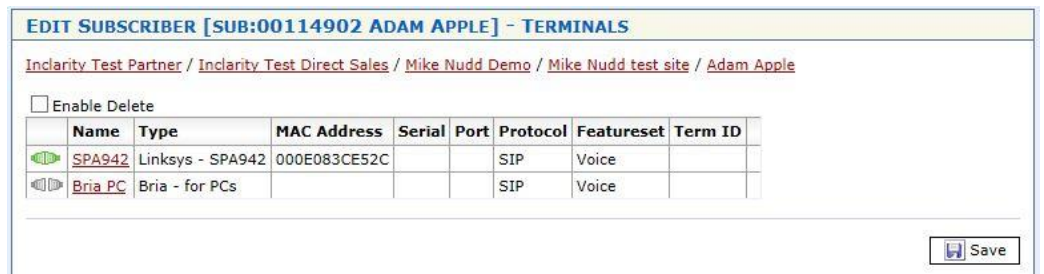

Any existing Terminals will show in the list. To add a new IP desk phone choose Add Terminal from the box on the right hand side.

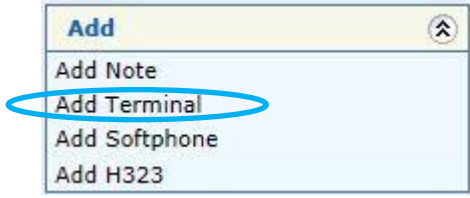

Note that if you add more than one Terminal (desk phone or soft phone) to the list, then you will be billed for the user as a Multi-Terminal Subscriber.

When adding a new desk phone Terminal you will be prompted to give the new device a **Friendly Name** and confirm its **Mac Address**:

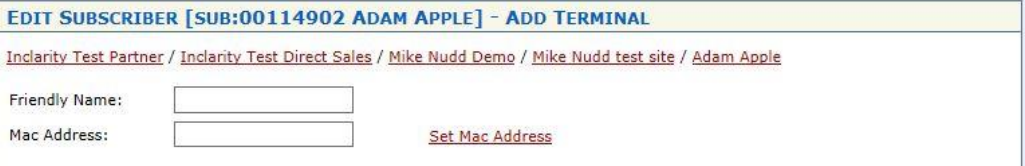

After entering these details click on **Set Mac Address**, and you will be asked to choose the make and model of the device from a drop-down box.

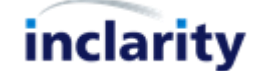

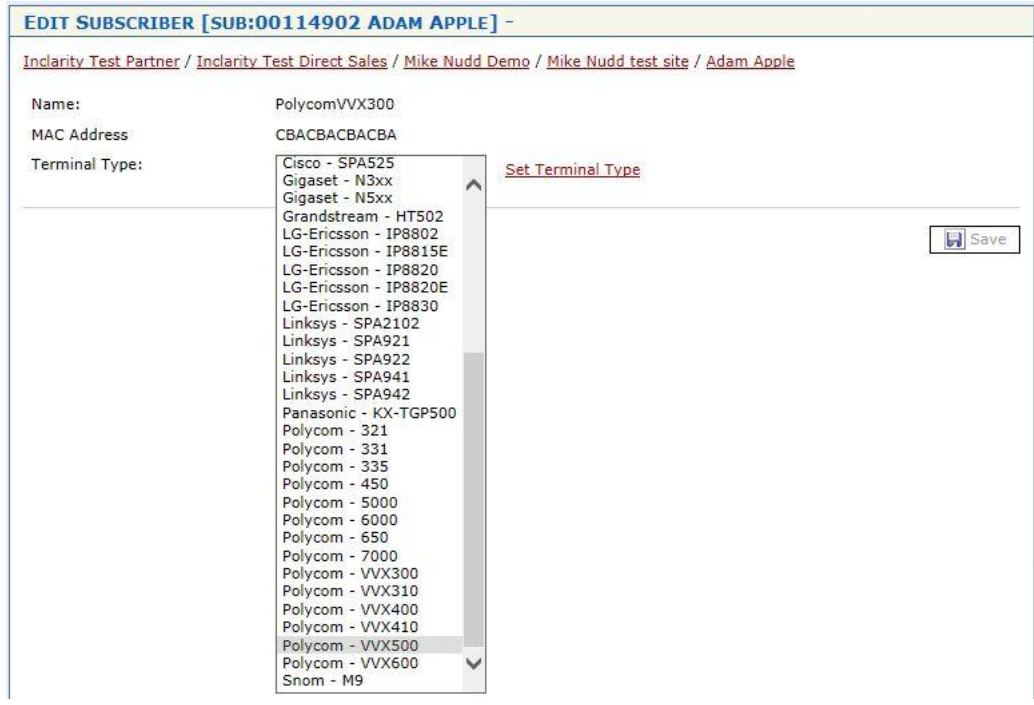

Make the relevant selection and press **Set Terminal Type**. (Note that if your device does not appear in this list, then it is not supported by Inclarity.) You will see a final screen similar to the below.

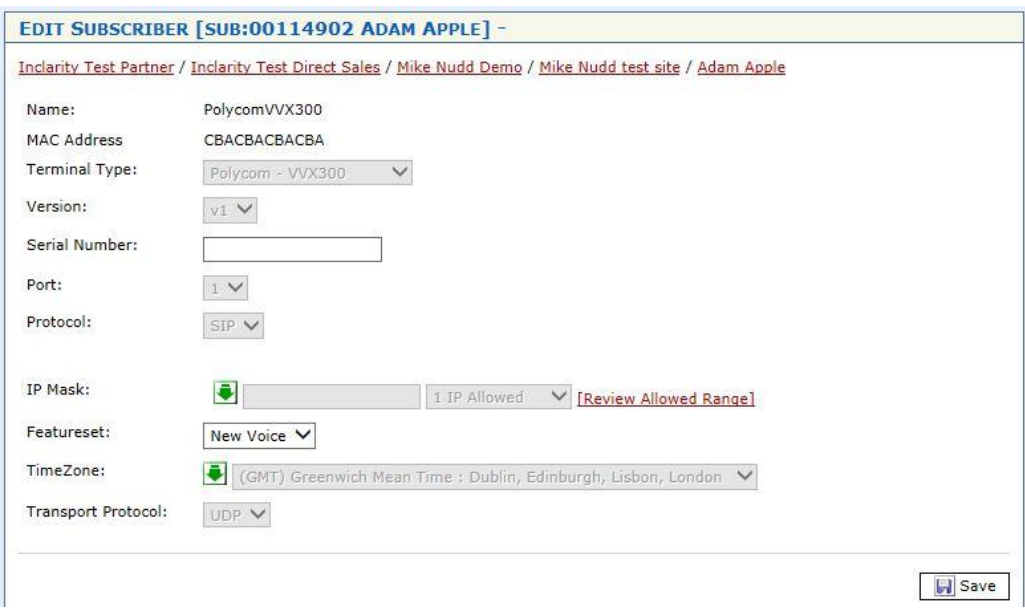

The only configurable setting is the **Featureset**, which actually specifies the codec priority of the device:

- **Voice**: G729 (basic quality, low bandwidth)
- **New Voice**: G711 (high quality, high bandwidth)
- **HD Voice**: G722 (HD quality, very high bandwidth)

By default you should select **New Voice**. When you are ready press **Save** to add the Terminal to the Subscriber.

To remove a Terminal return to the Terminal list and tick the box Enable Delete at the top.

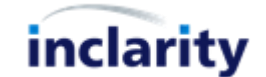

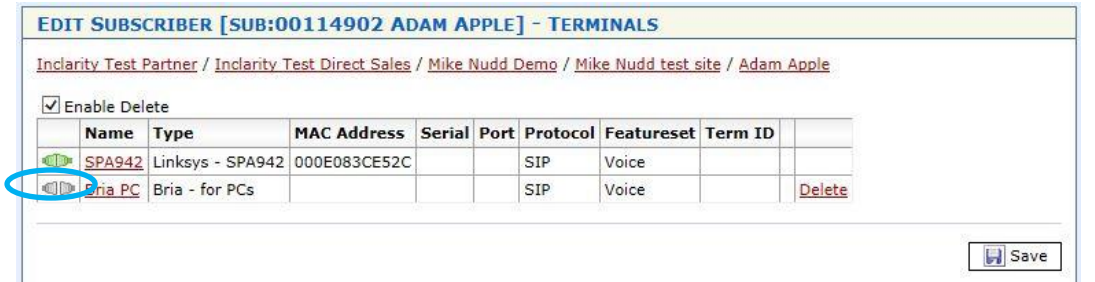

Note that a Delete option will only appear against unused/offline Terminals. You can however force a switch of Terminals by clicking on the grey icon next to one of the other entries.

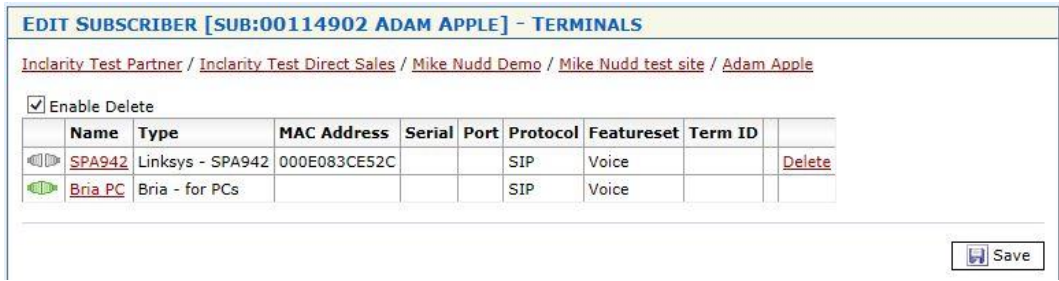

Press **Delete** to remove the unwanted Terminal and then press **Figure** Save to remove it permanently from the list.

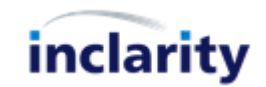

# <span id="page-11-0"></span>**6. Add/Remove Terminal (Soft Phone)**

A Subscriber cannot make telephone calls without a Terminal – a telephone of some kind.

To view the Terminals associated with a Subscriber you must first search for and open the Subscriber in SMT.

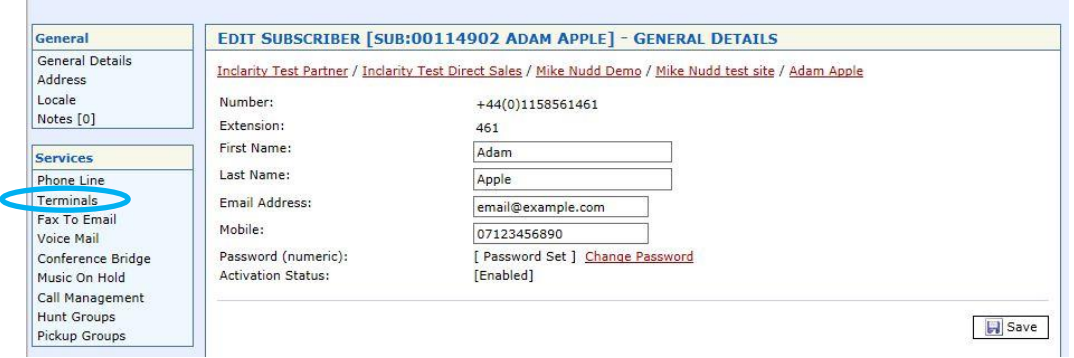

From the Services menu on the left select **Terminals**.

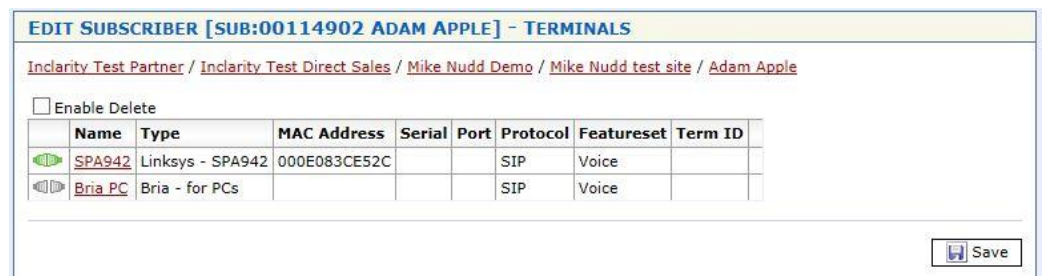

Any existing Terminals will show in the list. To add a new soft phone choose **Add Softphone** from the box on the right hand side.

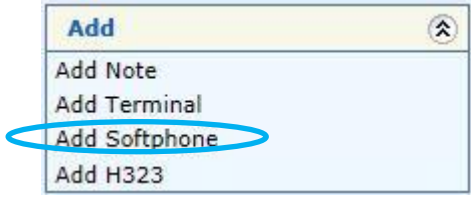

Note that if you add more than one Terminal (either desk phone or soft phone) to the list, then you will be billed for the user as a Multi-Terminal Subscriber.

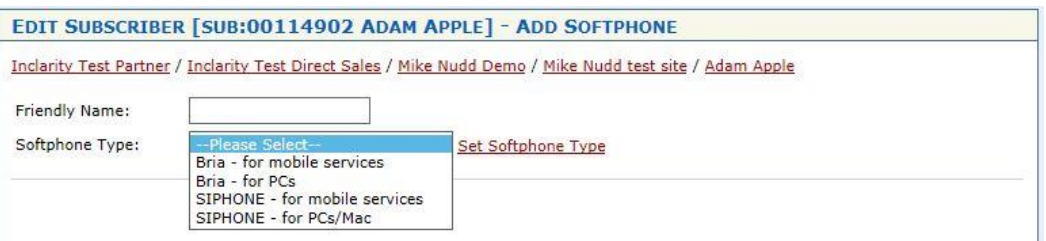

You will need to give the new phone a **Friendly Name**, and you will need to choose the **Softphone Type**:

- **Bria – for mobile services:** Legacy product DO NOT SELECT
- **Bria – for PC:** Standard Inclarity PC Phone
- **SIPHONE for mobile services:** New mobile soft phone (billed monthly)
- **SIPHONE – for PCs/Mac:** New desktop soft phone (billed monthly)

Please ensure that you select the correct product to a) meet the customer's requirements and b) guarantee you are billed correctly.

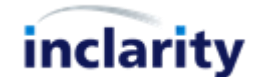

If you select **Bria – for PCs** then you will see a screen similar to the below.

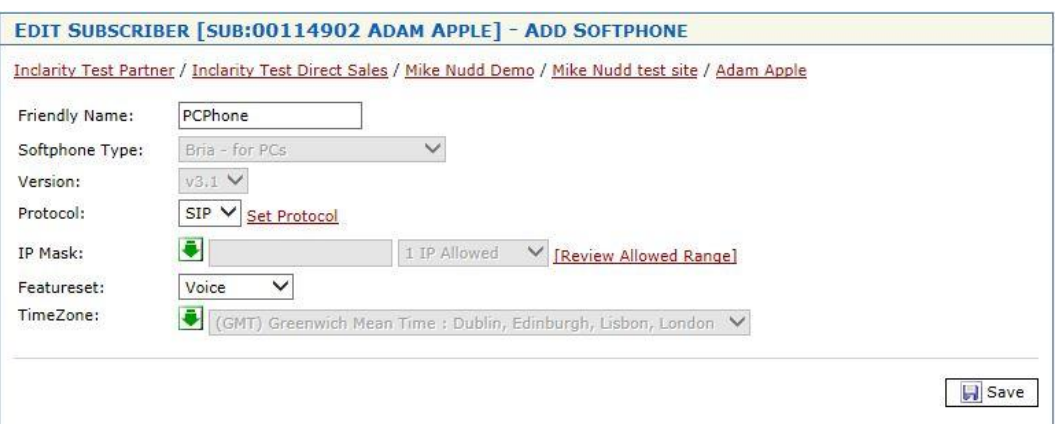

As per desk phone Terminals, the only configurable setting is the **Featureset**, which actually specifies the codec priority of the device:

- **Voice**: G729 (basic quality, low bandwidth)
- **New Voice**: G711 (high quality, high bandwidth)
- **HD Voice**: G722 (HD quality, very high bandwidth)

By default you should select **New Voice**. When you are ready press **Save** to add the Terminal to the Subscriber.

If you select either version of the SIPHONE soft phone then you will see a screen similar to the below.

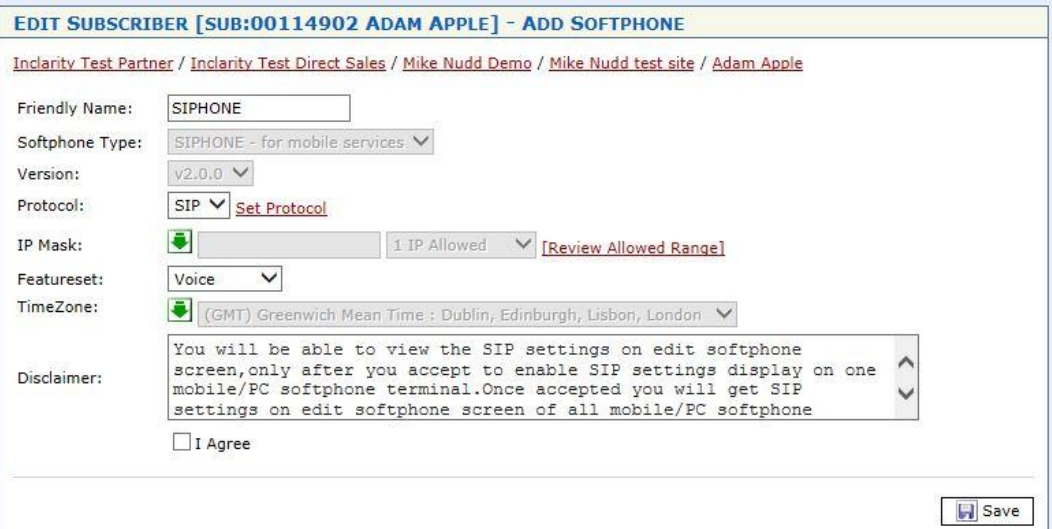

You will need to tick the **I Agree** box and press **Save** to continue. You will then see some additional fields appear.

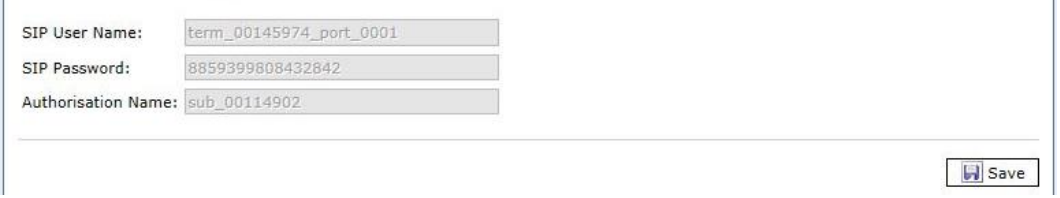

At this stage you will need to contact Inclarity Customer Services, as the software setup can only be completed by Inclarity. In your ticket confirm the Subscriber number/ID and the type of client required and our team will take care of the rest.

You can remove unwanted soft phones from the list by ticking Enable Delete and then selecting Delete against the relevant Terminal entry - as per the previous section **Add/Remove Terminal (Desk Phone)**.

inclarity

# <span id="page-13-0"></span>**7. Add/Edit/Remove UC Client**

The Inclarity UC Client is a powerful tool that serves as a contact aggregator and CRM integrator, providing screen pop and click to dial options that enhance the user's telephony experience. The UC Client is a chargeable piece of additional software that must be run on the user's computer desktop.

To apply the UC Client to a Subscriber you must first search for and open the Subscriber in SMT.

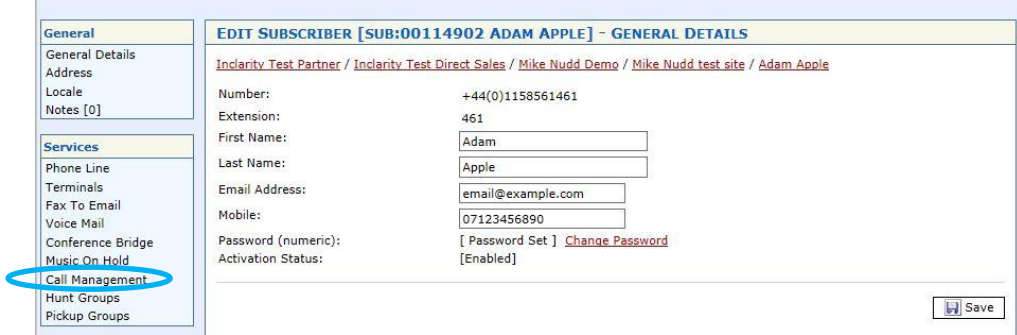

From the Services menu on the left select **Call Management**.

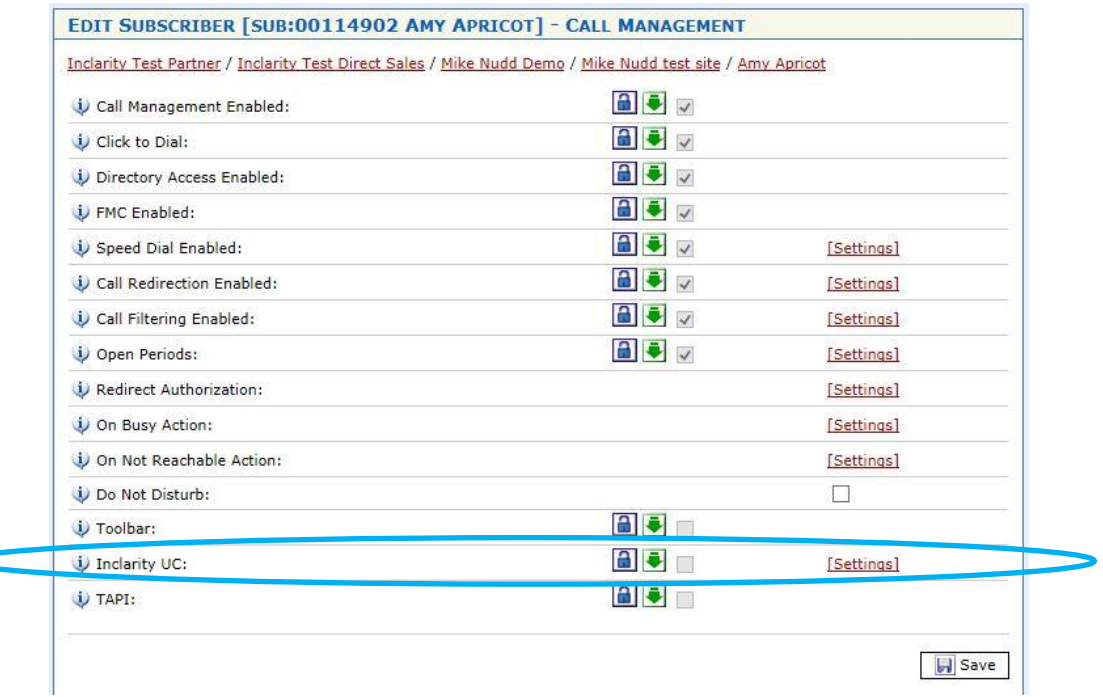

There is a line here for Inclarity UC but it is unselected and locked (greyed out) by default. To unlock the setting click the Unlock  $\Box$  button and then you can tick the box to activate the service.

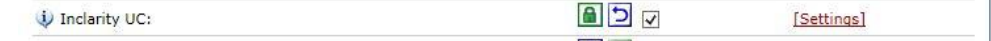

By default the Lite version of the UC Client is activated, giving the user access to Outlook and Skype for Business (Lync) integration only. If the superior DB version of the UC Client is needed to provide full CRM integration then you will need to click on the Settings link to adjust it.

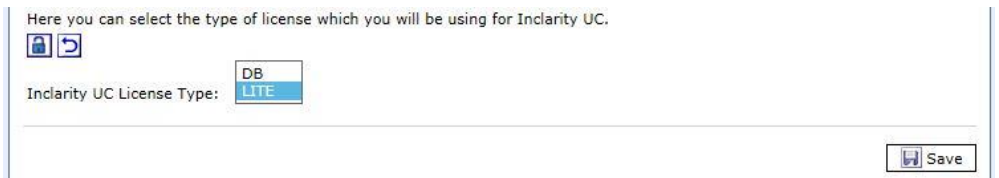

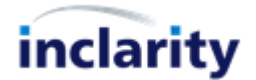

After making these changes ensure that you press the **Fill Save** Save button to save your changes to the system.

Note that since the UC Client is a chargeable feature, SMT will automatically detect each enablement and apply the new charges to your next invoice.

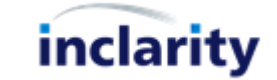

#### <span id="page-15-0"></span>**8. Add/Edit/Remove Voice Mail**

Every user has personal Voice Mail options for his or her Extension number. Some of these options – such as custom recorded greeting - must be managed via dial-in on 1571. Other options must be managed online via the portal. These same online options are available in both Phone Manager (end user portal) and SMT (administrator portal).

To access a Subscriber's Voice Mail you must first search for and open the Subscriber in SMT.

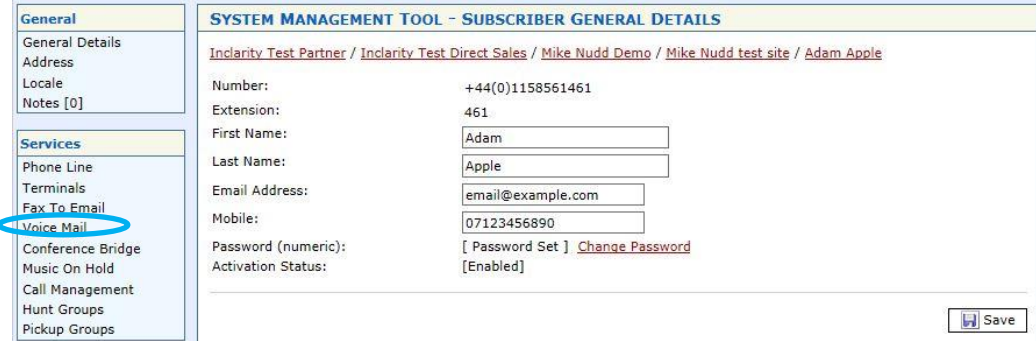

From the Services menu on the left select **Voice Mail**.

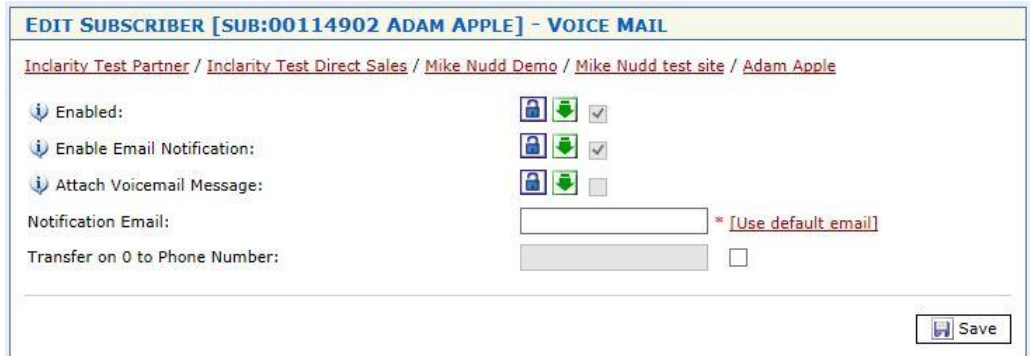

This screen shows similar selections to what the end user would see in the Phone Manager portal.

Voice Mail is enabled as a feature by default. If you do not want the user to have access to this feature then against **Enabled** press the **Unlock** button, untick the box and press Save underneath.

Similarly, for e-mail forwarding against Attach Voicemail Message press the **Unlock** button, tick the box and press **Save** underneath.

Note that **Notification E-Mail** box will need to be completed with a valid e-mail address to receive the Notifications (and Voice Mail messages, if enabled).

If the **Transfer on 0 to Phone Number** option is checked, and a forwarding number is specified in the box, then when the caller reaches the voicemail prompt if they press 0 they will be transferred to the target number.

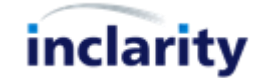

# <span id="page-16-0"></span>**9. Add/Edit/Remove Follow Me**

Every user has personal call forwarding options for his or her Extension number called Follow Me. Each user can selfmanage his or her Follow Me settings via Phone Manager, but occasionally it may be necessary to intervene on the user's behalf.

To access a user's Follow Me you must first search for and open the Subscriber in SMT.

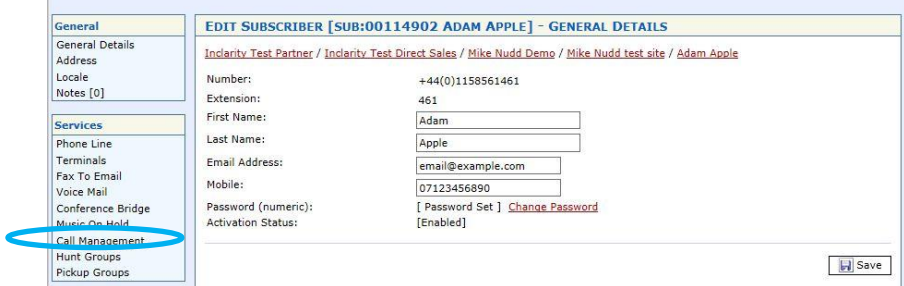

From the Services menu on the left select **Call Management**.

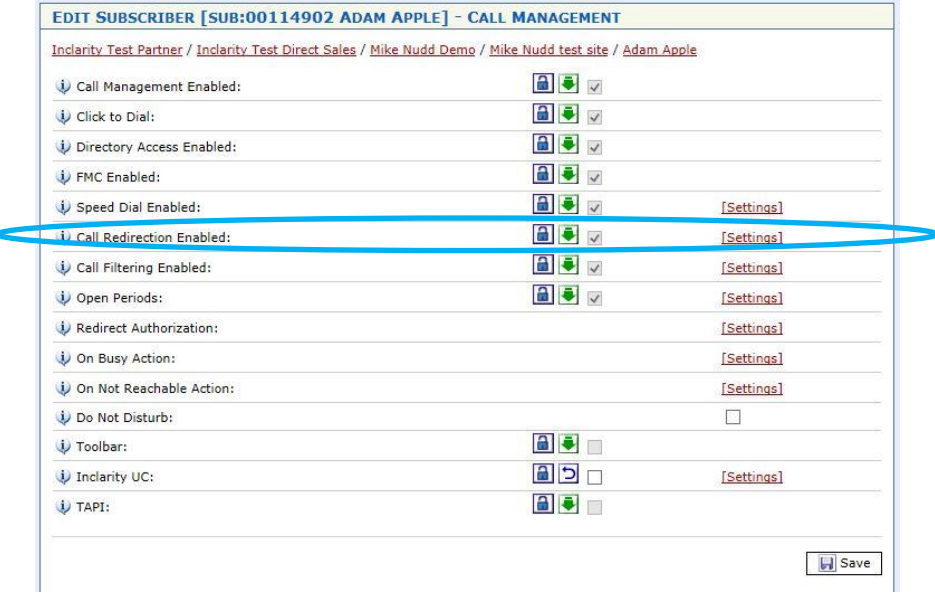

Next to the line **Call Redirection Enabled** there will be a **Settings** link – click on this.

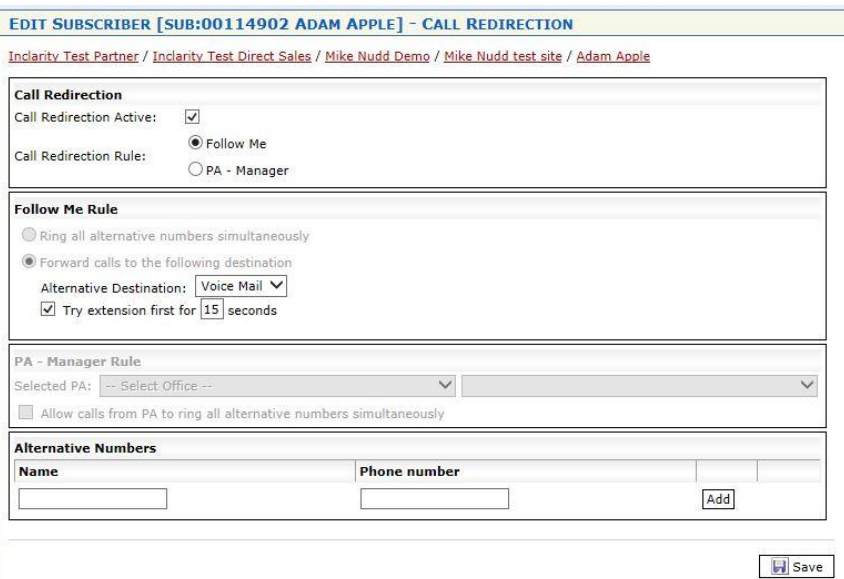

Here you will see a screen which looks very similar to what the end user would see in the Phone Manager portal.

To add a call forwarding number in the Alternative Numbers box enter a **Name** for the forwarding entry and the target **Phone number** and then press the **Add** Add button.

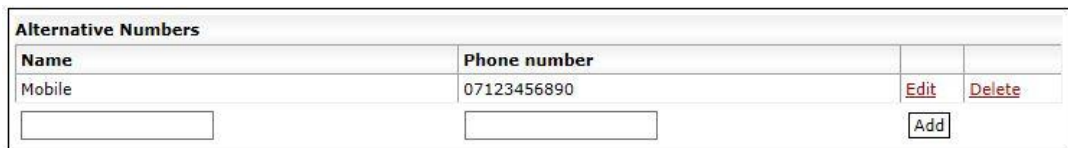

You can **Edit** or **Delete** an existing call forwarding rule by clicking on the relevant link next to it in the list.

You can flip between forwarding entries by updating the Follow Me Rule details.

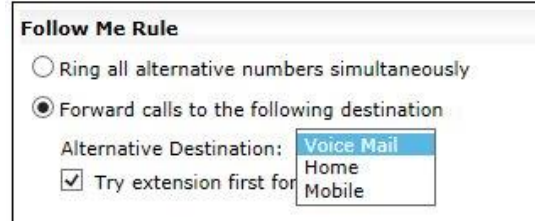

You can also control whether or not the user's VoIP Terminals ring first, and if so for how long using the tools in the same box:

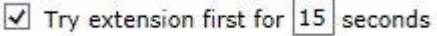

After making any changes in the Call Redirection window ensure that you press the **Save Save** button to save your changes to the system.

There are also separate **On Busy** and **On Not Reachable** forward actions which can be managed from the same area.

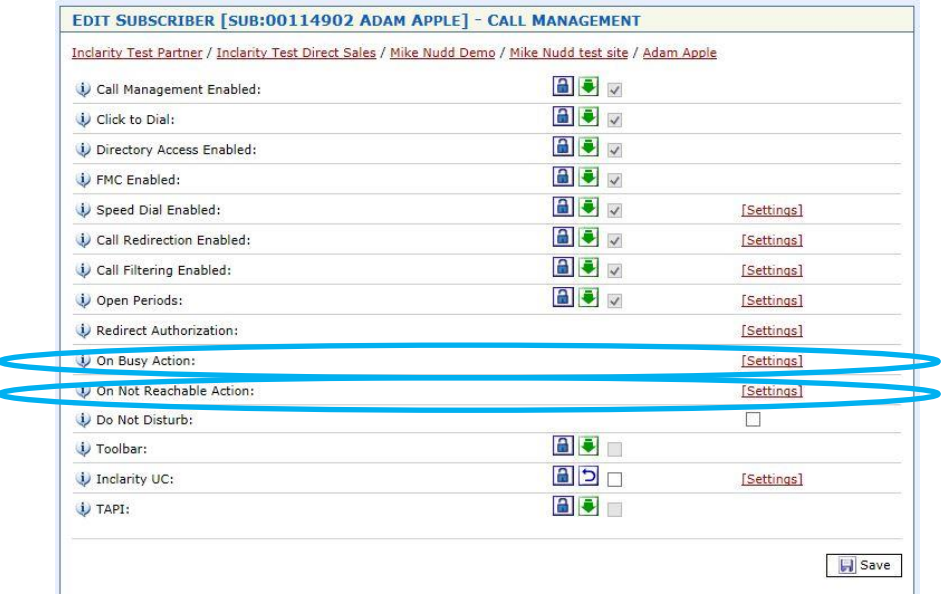

Both options will present a very similar window, which will be locked (greyed out) by default.

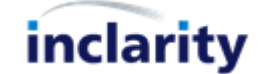

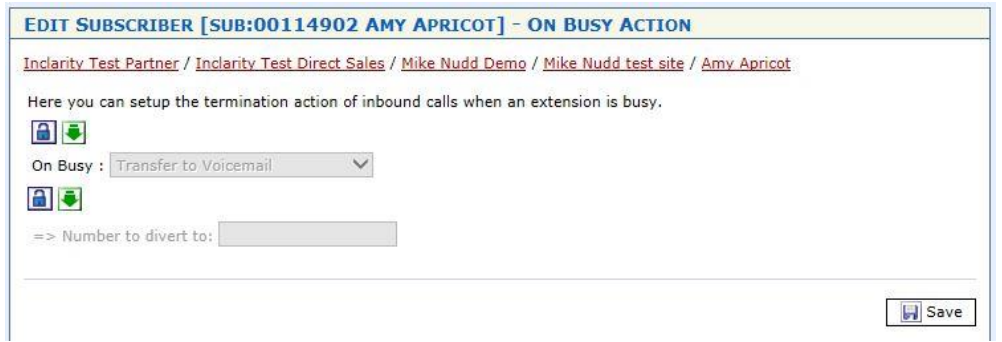

To unlock each field press the unlock button  $\Box$ . You can then make your selection.

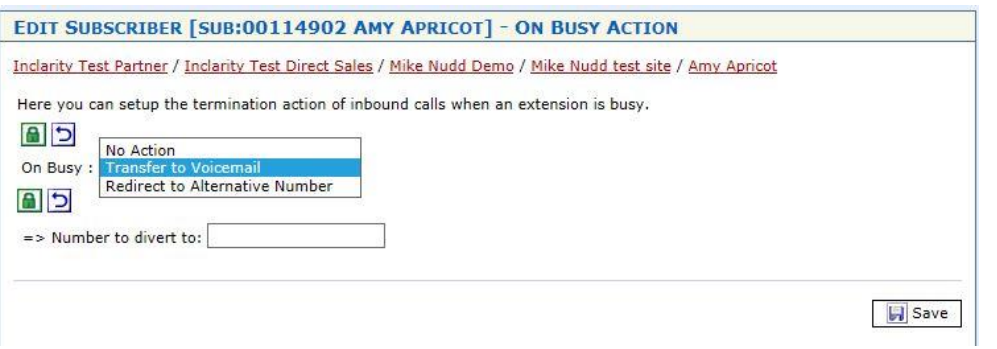

After making any changes in the Call Redirection window ensure that you press the **Figure** Save button to save your changes to the system.

# IMPORTANT

The On Busy and On Not Reachable responses will not work if the Active box is not checked under the Call Redirection Settings.

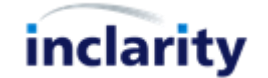

#### <span id="page-19-0"></span>**10.Add/Edit/Remove Hunt Group**

A Hunt Group is a special object which is owned by and accessed from Site level. Every Hunt Group has its own telephone number, and includes tools to redirect calls on that telephone number to any number of Subscribers in any order.

To manage a Hunt Group you must first find and click on the relevant Site.

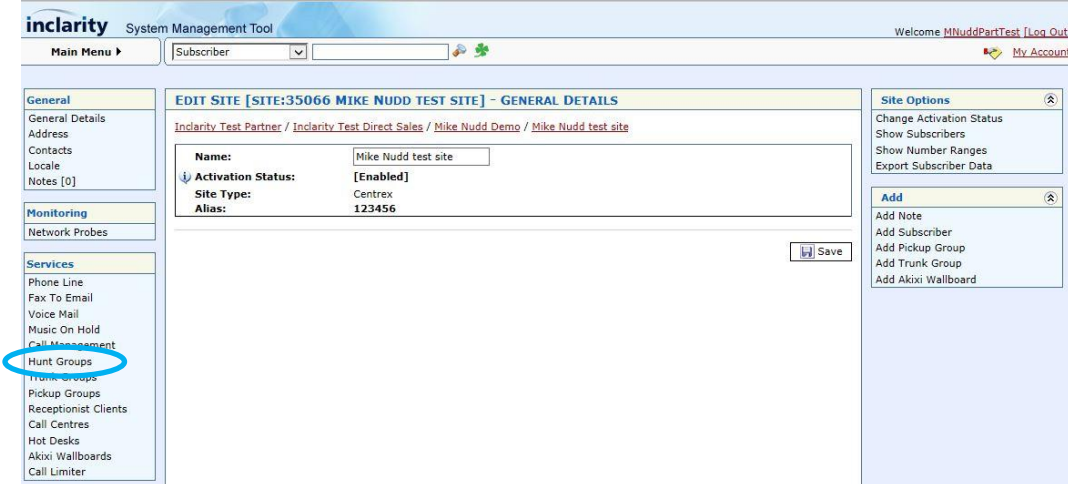

In the **Services** menu on the left-hand side there is a **Hunt Groups** option – click on this.

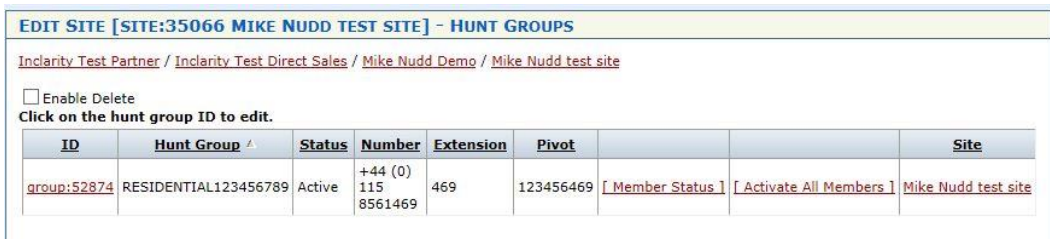

Any existing Hunt Groups will show as clickable objects. If there are no existing Hunt Groups this area will be blank.

To add a new Hunt Group go to the **Add** box on the right-hand side.

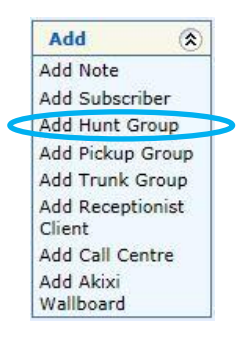

Alternatively, to edit an existing Hunt Group simply click on its ID number in the list. Either way, you will see a window similar to the below.

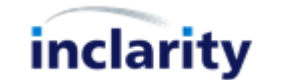

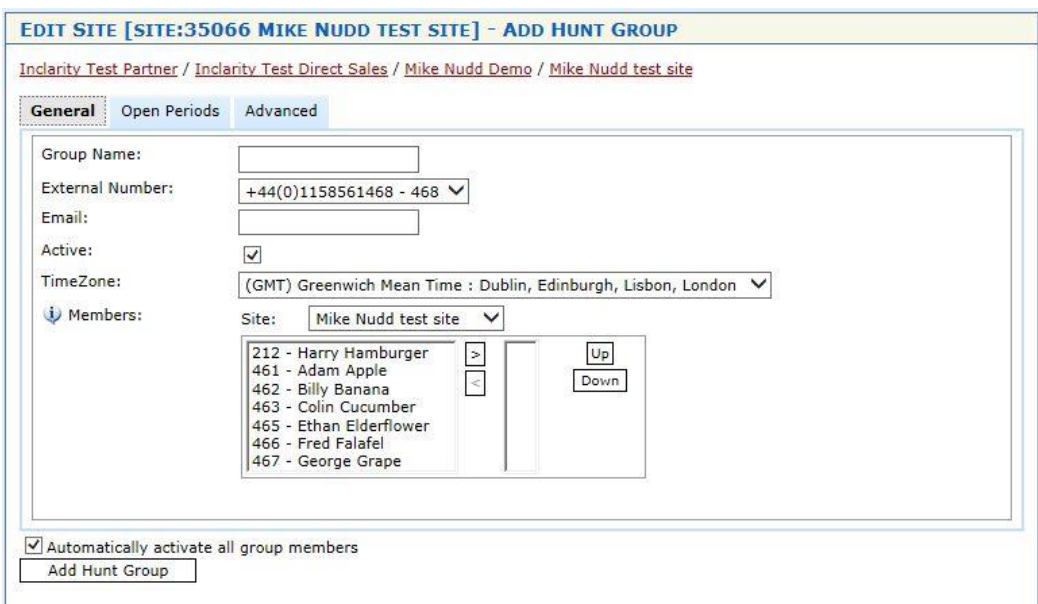

Enter a **Group Name**, choose the **External Number**, select the members of the group, and configure all other relevant settings.

For a new Hunt Group and press **Add Hunt Group** Add Hunt Group underneath to save the new Hunt Group to the system. For an existing Hunt Group you should instead press the **Saluat Save** button.

Choosing the members of a Hunt Group is simply a question of using the arrow buttons  $\Box$  and  $\Box$  and the  $\Box$  Up and **Down** Down keys to include or omit the relevant Subscribers from the list on the right-hand side.

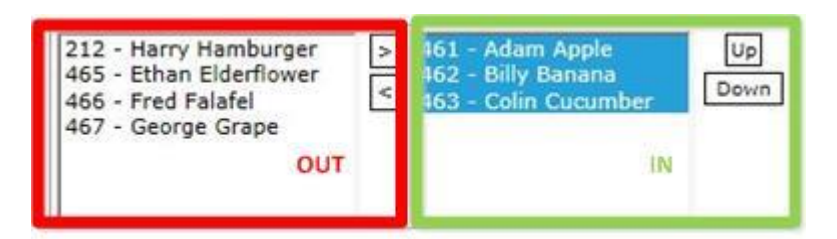

Note that every Hunt Group comes with an activity period controlled via the **Open Periods** tab.

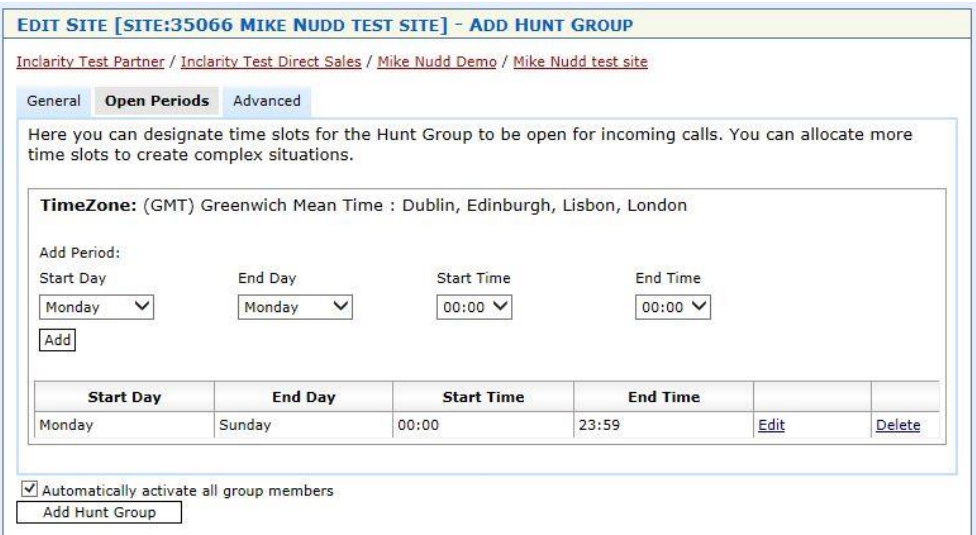

The default settings ensure that the Hunt Group is active all the time 24x7, 7 days a week. However you can modify these settings to a more limited time frame, to leverage a **Closed** action outside of these hours (see below).

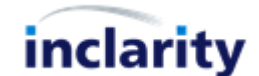

Note that you can also **Add** multiple, separate slots that would all be considered Open. (E.g. 9am-5pm weekdays, 10am-1pm Saturdays.)

The **Advanced** tab is used to define all other Hunt Group settings.

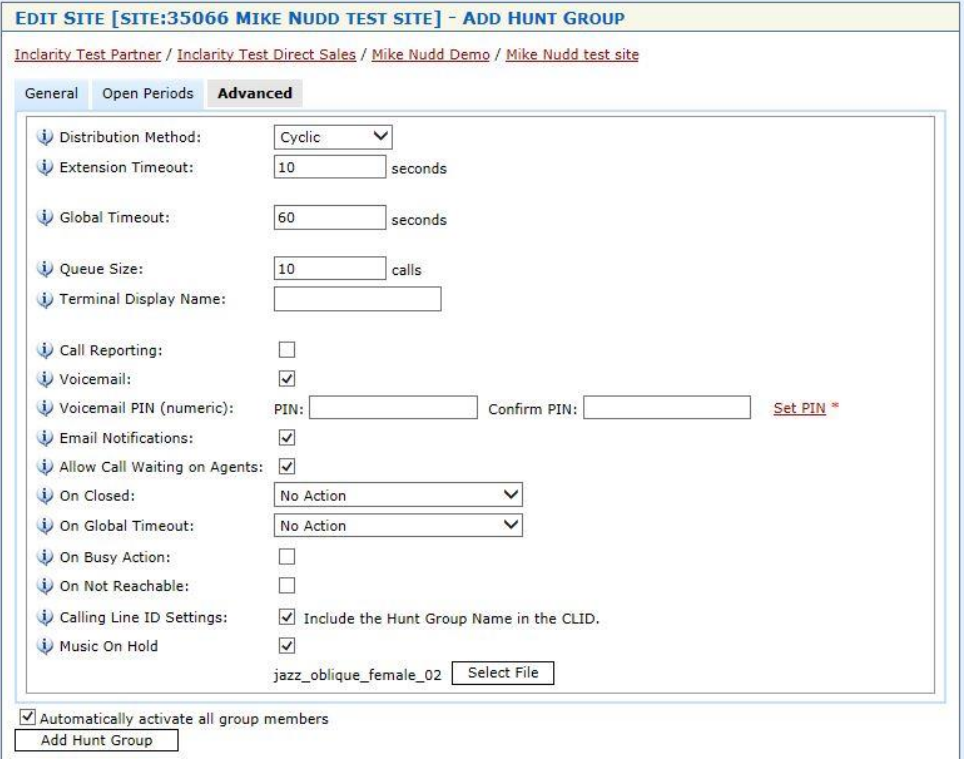

These Settings include:

**Distribution Method** – the method for hunting the group members

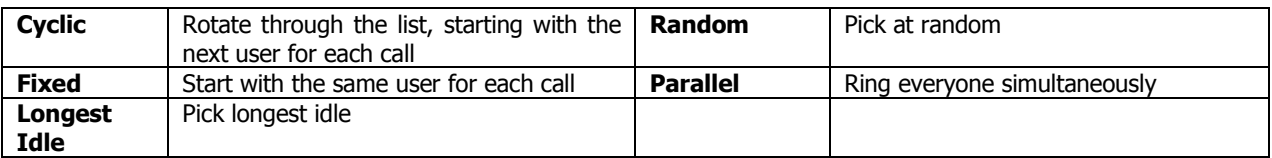

- **Extension Timeout** how long each user is rung for
- **Global Timeout** how long the system keeps hunting before it gives up
- **Queue Size** redundant field for Broadsoft users
- **Terminal Display Name** redundant field for Broadsoft users
- **Call Reporting** activates Quick Start Call Reporting (chargeable feature)
- **Voicemail** whether or not the Hunt Group has a voicemail box
- **Voicemail PIN** if Voicemail is enabled, the PIN for accessing the box
- **Email notifications** if Voicemail is enabled, members receive e-mail notifications when messages are left
- **Allow Call Waiting on Agents** pass calls to users who have Call Waiting enabled and are on the phone
- **On Closed** enable a call forwarding or voicemail response for outside of the Open Period
- **On Global Timeout** enable a call forwarding or voicemail response for when the Timeout is hit
- **On Busy Action** enable a call forwarding or voicemail response for when everyone responds as busy
- **On Not Reachable** enable a call forwarding or voicemail response for when everyone is offline
- **Calling Line ID Settings** include the Hunt Group name as the SIP Display Name passed to the users
- **Music On Hold** choose the on-hold music for callers routed via the Hunt Group

To delete a Hunt Group which is no longer needed return to the list of Hunt Groups and tick the **Enable Delete** box in the upper left corner.

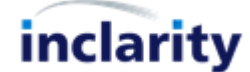

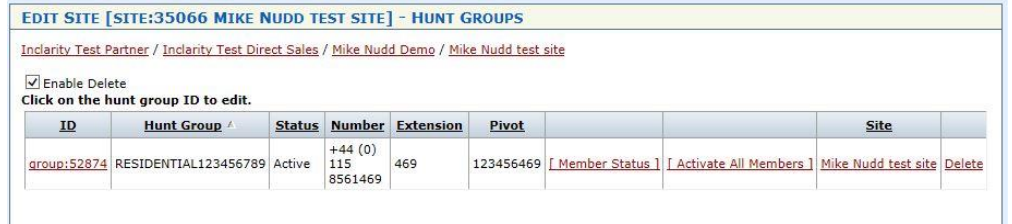

Press the **Delete** link next to the Hunt Group entry to remove it from our database and return the associated DDI number back to your free pool.

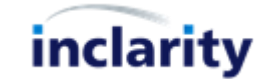

#### <span id="page-23-0"></span>**11.Add/Edit/Remove Auto Attendant**

An Auto Attendant is a special object which is owned by and accessed from Site level. Every Auto Attendant has its own telephone number, and includes tools to provide an automated greeting when it is called, before triggering 1 or more dialled digit actions.

Historically Inclarity has not provided permission to all partners to manage this feature. If you cannot see the Auto Attendant feature using your SMT login then please contact Inclarity Customer Services.

To add, edit or remove an Auto Attendant you must first find and click on the relevant Site.

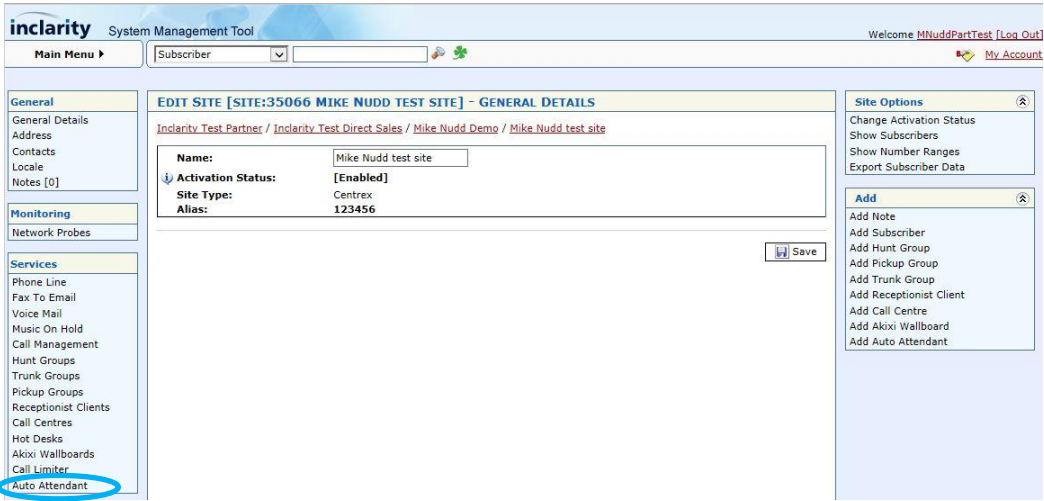

In the **Services** menu on the left-hand side there is an **Auto Attendant** option – click on this.

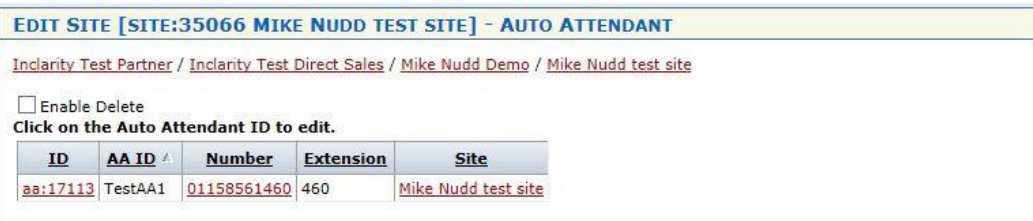

Any existing Auto Attendants will show as clickable objects. If there are no existing Auto Attendant this area will be blank.

To add a new Auto Attendant go to the **Add** box on the right-hand side.

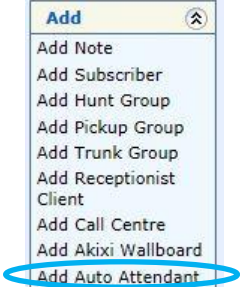

Alternatively, to edit an existing Auto Attendant simply click on its ID number in the list. Either way, you will see a window similar to the below.

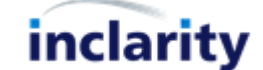

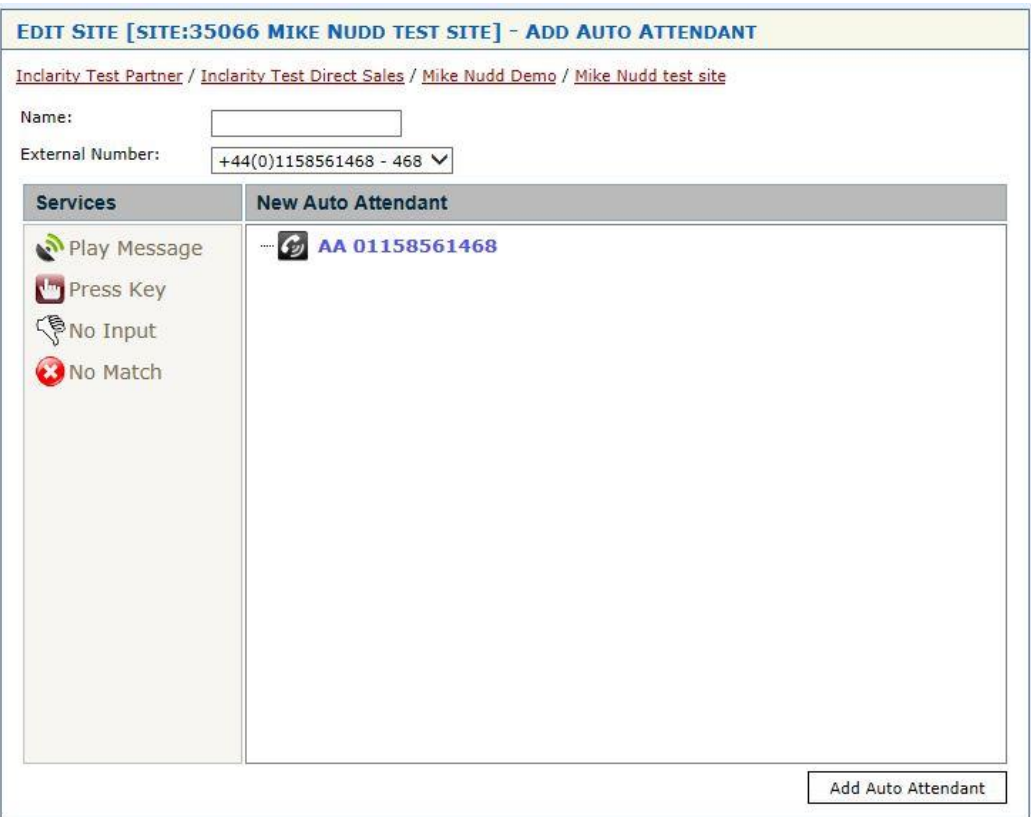

When adding a new Auto Attendant you will need to give it a **Name** and assign the **External Number**. Then underneath you can define the behaviour of the menu.

Best practice is normally to begin by adding a **Play Message** action as the initial response when someone dials the menu.

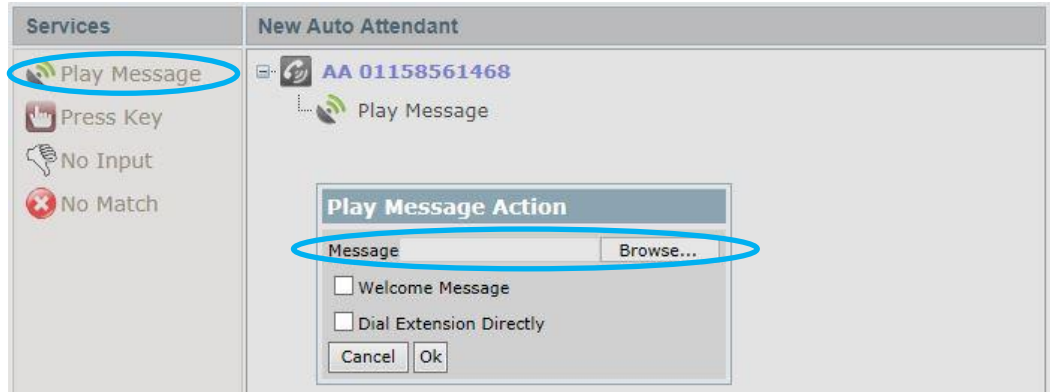

The box will prompt you to load a pre-recorded audio file. This file must be 8-bit 8khz mono .wav format for it to be accepted by the system.

If you tick **Dial Extension Directly** then while the prompt is playing the caller can dial any user Extension to be put directly through to that user.

Press **OK** to save your changes to the menu.

After adding your initial greeting you will need to add at least **Press Key** option for the caller to dial through.

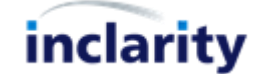

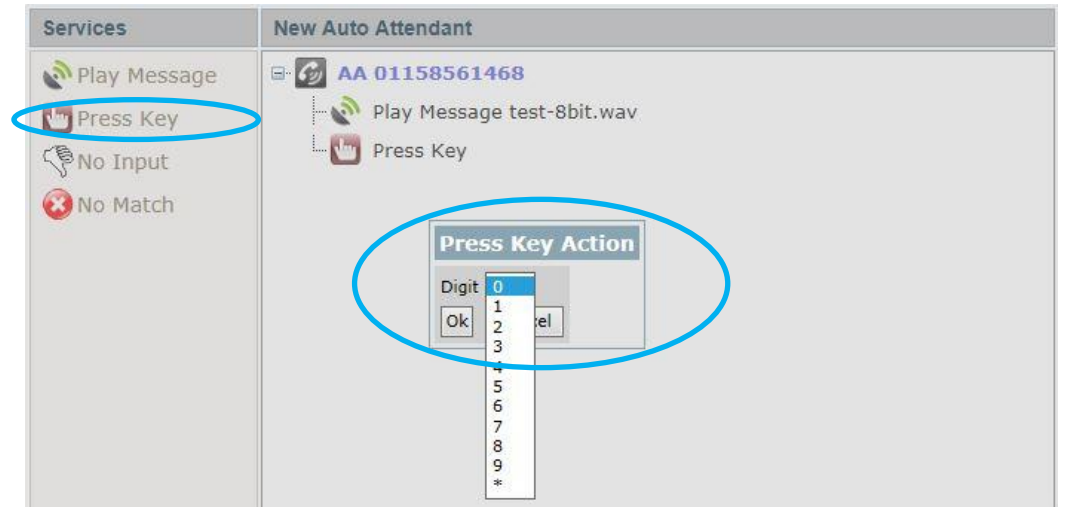

After selecting **Press Key,** choose the dialled digit that will apply from the drop-down. Then choose the Press Key object in the menu itself to define the associated action for that key.

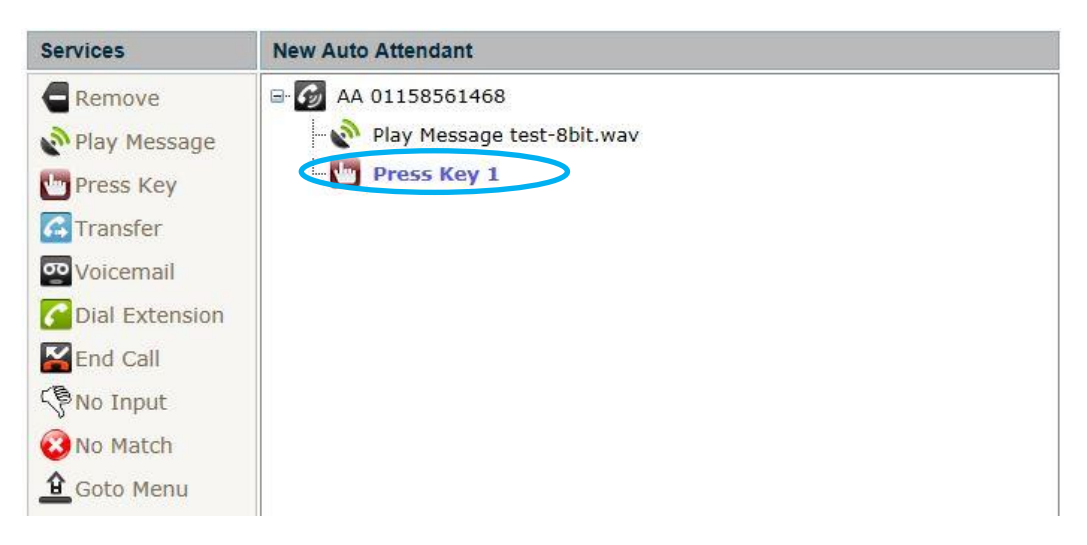

Possible choices:

- **Remove** delete the Key entry
- **Play Message** load a pre-recorded audio greeting as per above
- **Press Key** dial another digit, which will have its own configured response
- **Transfer** conduct a call transfer. The target number can be a local Extension number, Auto Attendant or Hunt Group number, or any third party telephone number
- **Voicemail** transfer the caller to voicemail
- **Dial Extension** provide a prompt for the caller to dial user Extension numbers
- **End Call** terminate the call
- **No Input** provide a timeout response if nothing else happens
- **No Match** provide a response if the caller dials any undefined digits
- **Goto Menu** send caller back to the top of the menu tree

After defining your first key, click back on the Auto Attendant number at the root of the menu tree to define another key.

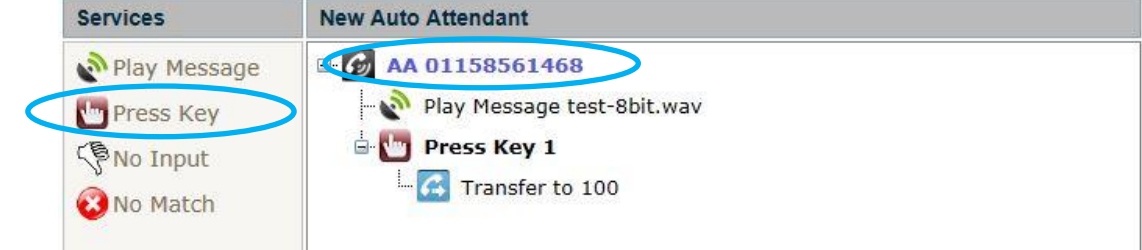

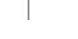

inclarity

When you have finished defining your menu options, press the **Add Auto Attendant | Add Auto Attendant** button at the bottom of the window.

The process for editing an existing Auto Attendant is the same except that after making changes you should press the **Example 3 Save** button instead.

# IMPORTANT

Note that the logic of the menu is such that if you remove an object in the tree that has child objects attached, then all of these objects will be deleted.

Also note that audio greeting files cannot be downloaded once they are uploaded. We recommend that you retain local copies of all greeting audio files, in the event that they need to be re-loaded.

To delete an Auto Attendant which is no longer needed return to the list of Hunt Groups and tick the **Enable Delete** box in the upper left corner.

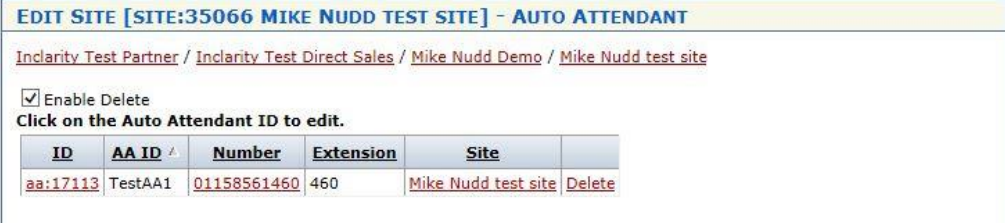

Press the **Delete** link next to the Auto Attendant entry to remove it from our database and return the associated DDI number back to your free pool.

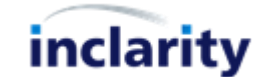

### <span id="page-27-0"></span>**12. Add/Edit/Remove Receptionist Client**

A Receptionist Client is a special object which is owned by and accessed from Site level. A Receptionist Client is a special utility for monitoring and managing all activity against a particular telephone number. The number will serve as a special type of Hunt Group, where every Operator will be rung by the inbound calls, and will also have the opportunity to reorder, redirect and transfer those inbound calls. The Receptionist Client can also monitor the current Presence status of selected colleagues to inform the Receptionist user as to who may be available to take a call (or call transfer).

To add, edit or remove a Receptionist Client you must first find and click on the relevant Site.

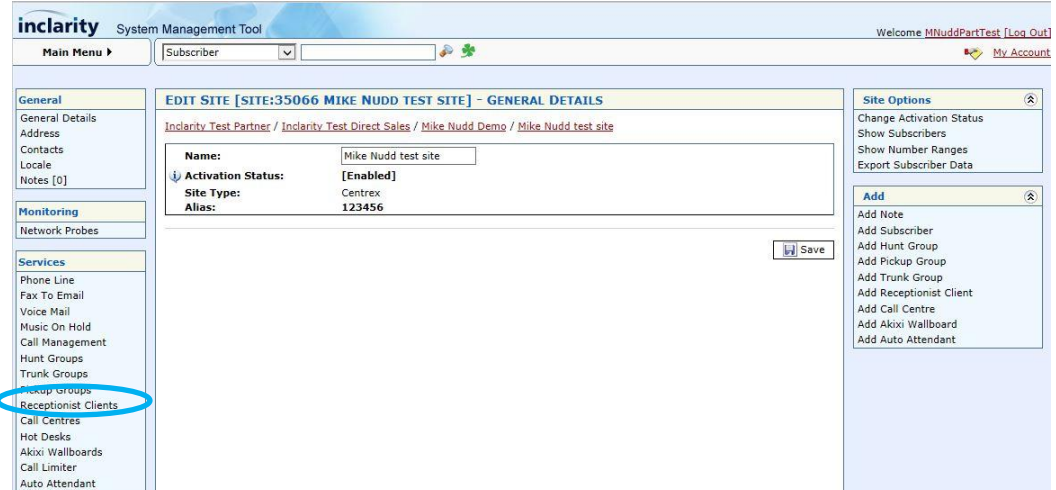

In the **Services** menu on the left-hand side there is a **Receptionist Clients** option – click on this.

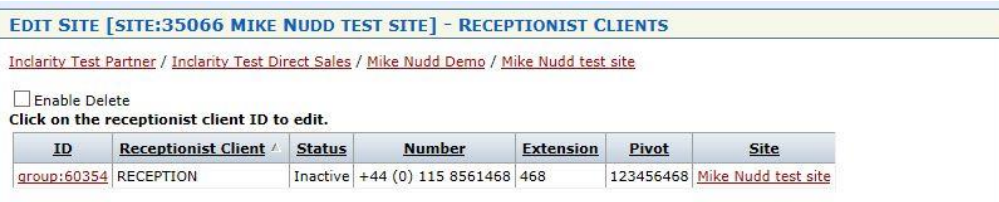

Any existing Reception Clients will show as clickable objects. If there are no existing Reception Clients this area will be blank.

To add a new Reception Client go to the **Add** box on the right-hand side.

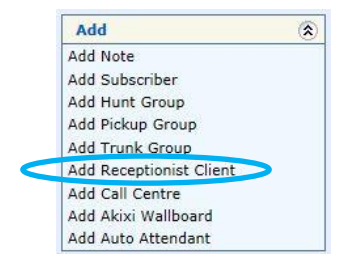

Alternatively, to edit an existing Receptionist Client simply click on its ID number in the list. Either way, you will see a window similar to the below.

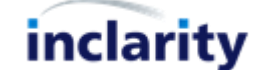

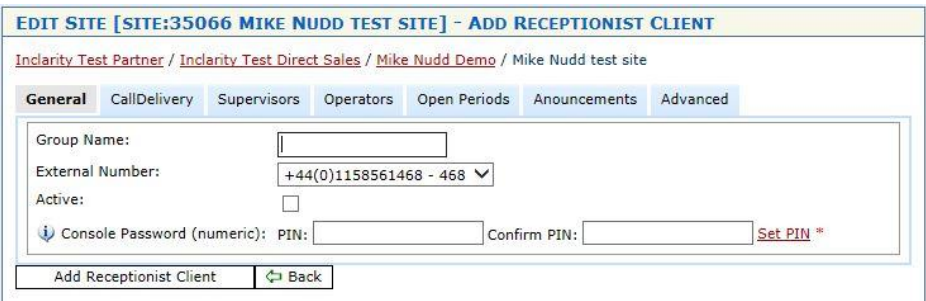

When adding a new Receptionist on the **General** tab you will need to give it a Name and assign the External Number and tick the Active box. Then you can go on to define the rest of the settings.

The **Call Delivery** tab defines the inbound call behaviour to the assigned telephone number.

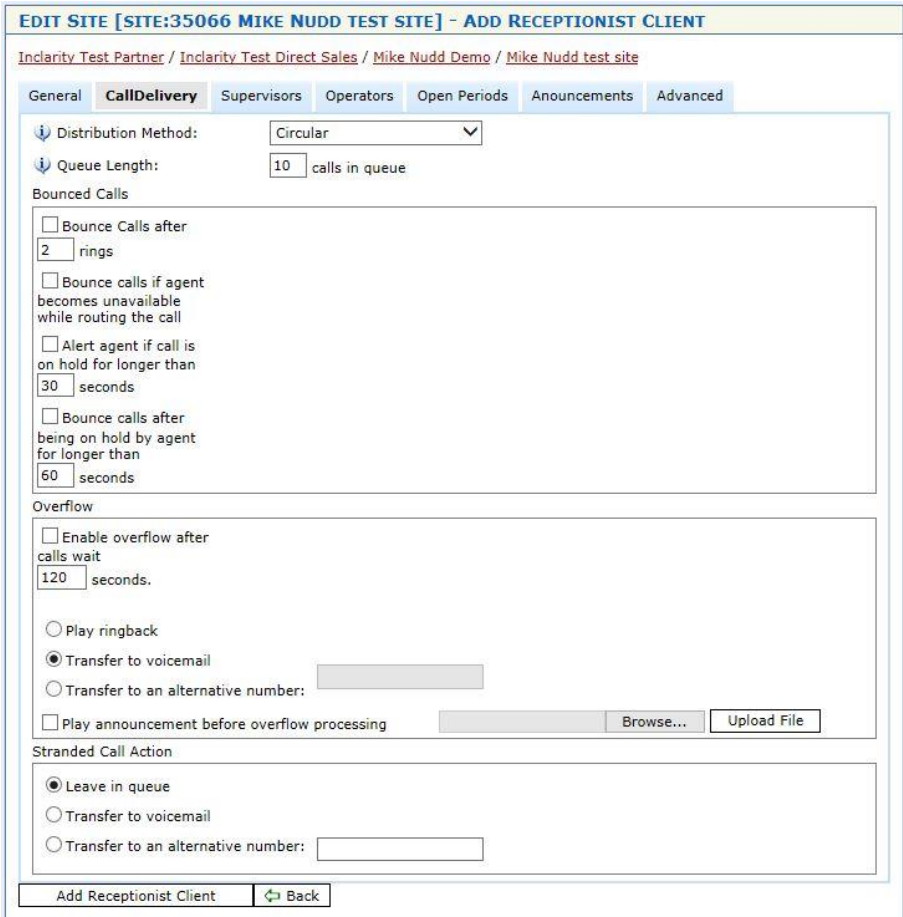

The **Distribution Method** defines the order in which the Receptionist Operators are rung.

- **Circular** start with the next Operator in the sequence for each call
- **Regular** start with the same Operator for each call
- **Simultaneous** ring all Operators at the same time
- **Uniform** ring Operators in order from most to least idle
- **Weighted Call Distribution** not currently supported (ignore)

The **Queue Length** defines how many calls will be let through the queue to ring on Operator phones. Best practice is to set this value to the number of available Operators.

The settings under **Bounced Calls** allow you to define what happens to the call if the current Operator does not answer. (Note however that this only works when your Distribution Method is not Simultaneous.)

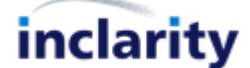

The settings under **Overflow** allow you to trigger a failover option if a call remains unanswered after a specified period of time.

The **Stranded Call Action** will trigger if there is nowhere else for the call to go – e.g. there are no Operators signed in, or the Distribution Method has been exhausted.

Ignore the **Supervisors** tab – this does not provide any functionality for Receptionist numbers.

On the **Operators** tab you can define which users will be Receptionist Operators, who will be rung by incoming calls, and who will have access to the Receptionist Client.

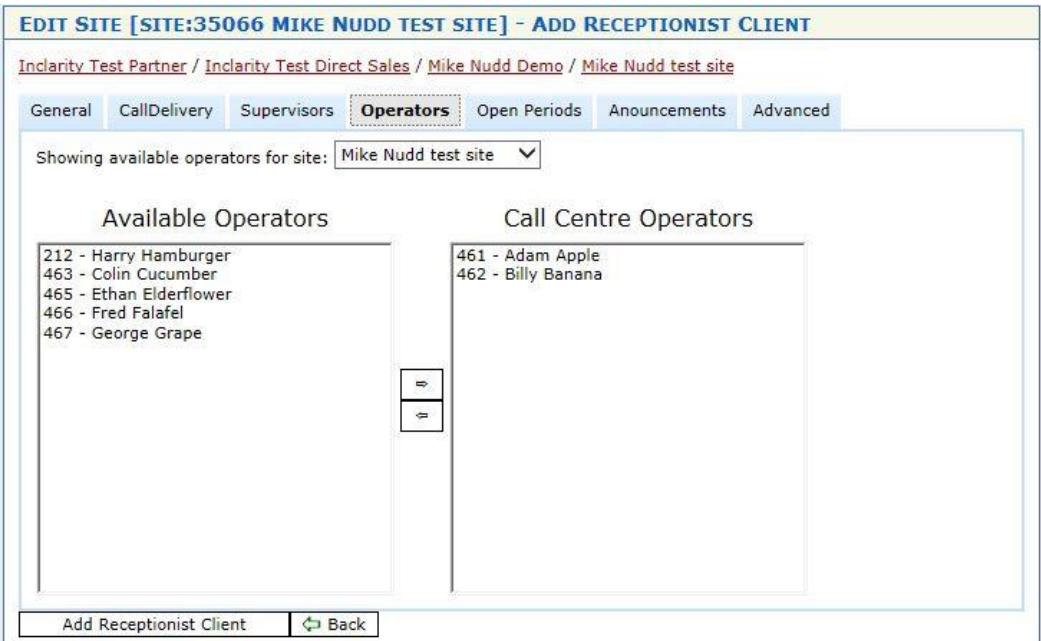

Simply select the names of the relevant Subscribers and use the arrow keys to move them into and out of the list. Note that every Operator is licensed and charged for separately (in addition to their basic Subscriber costs).

The **Open Periods** tab allows you to specify when the Reception is available to take calls. This is similar to the Hunt Group function such that you can define a Closed action for incoming calls which are received outside of the defined Open Period.

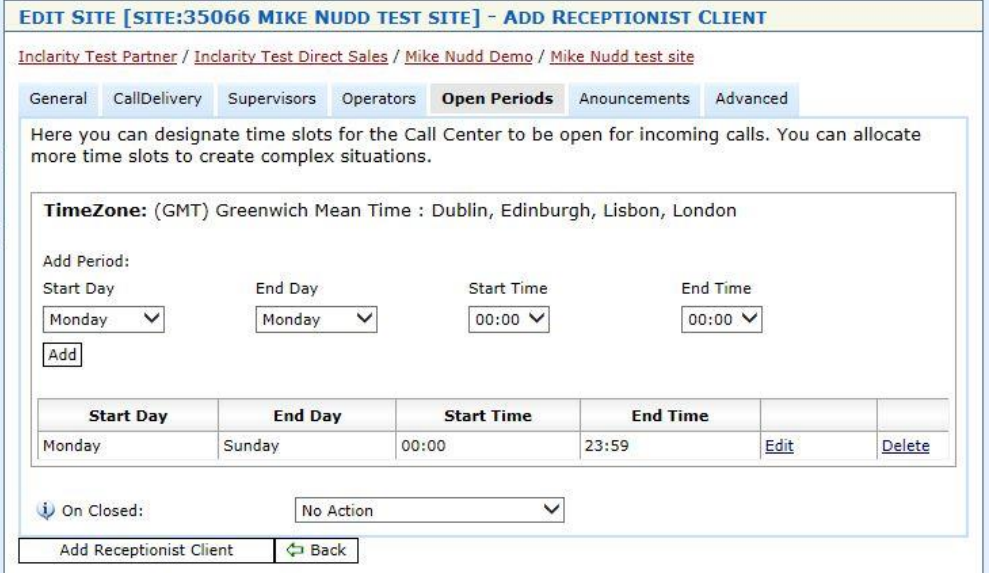

The **Announcements** tab allows you to define what automated greetings are played to the caller during the various stages of the call.

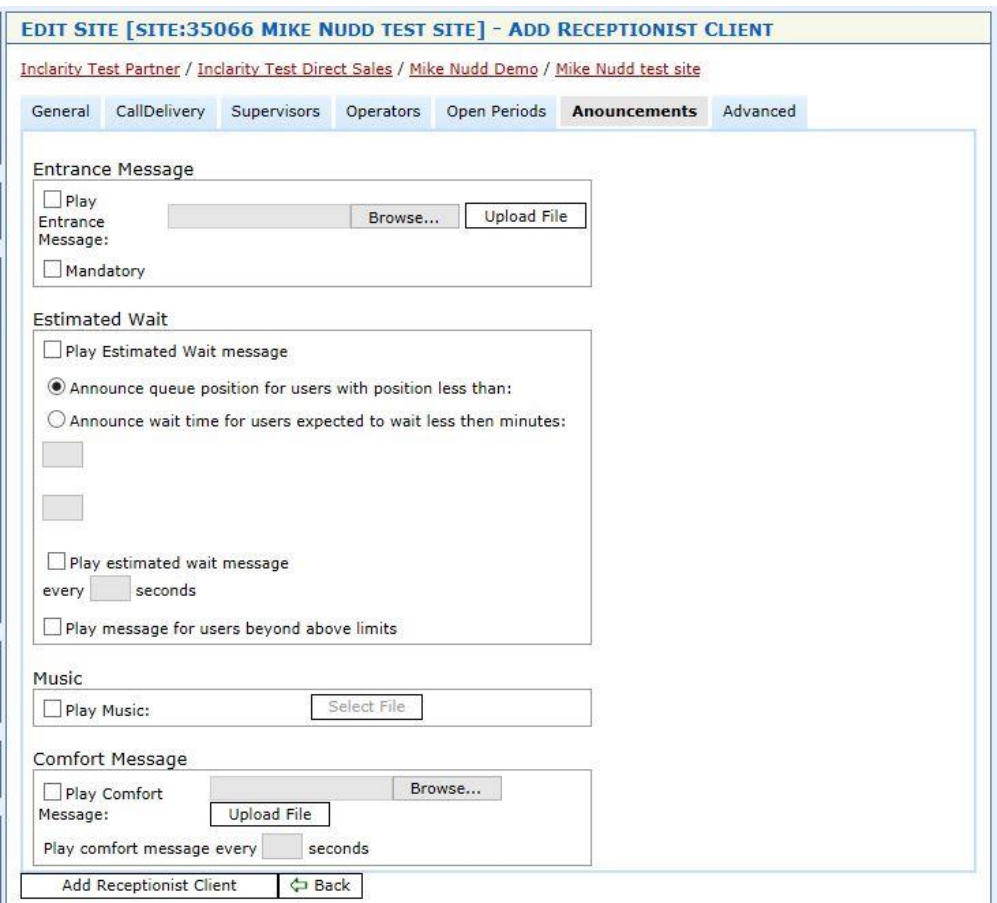

- The **Entrance Message** will play when the user enters the call queue (because the Receptionist user is busy or not online). If the Mandatory box is ticked the message will play to all callers before they are delivered to the Receptionist user (even when they are available).
- The **Estimated Wait** message will play periodically to callers held in the queue.
- The **Music** will be played to callers in the queue (and will be punctuated by the Estimated Wait and Comfort Messages if they are selected).
- The **Comfort Message** is an additional message that can be played periodically to callers held in the queue to keep them informed of what is happening.

The **Advanced** tab allows you to define some additional settings:

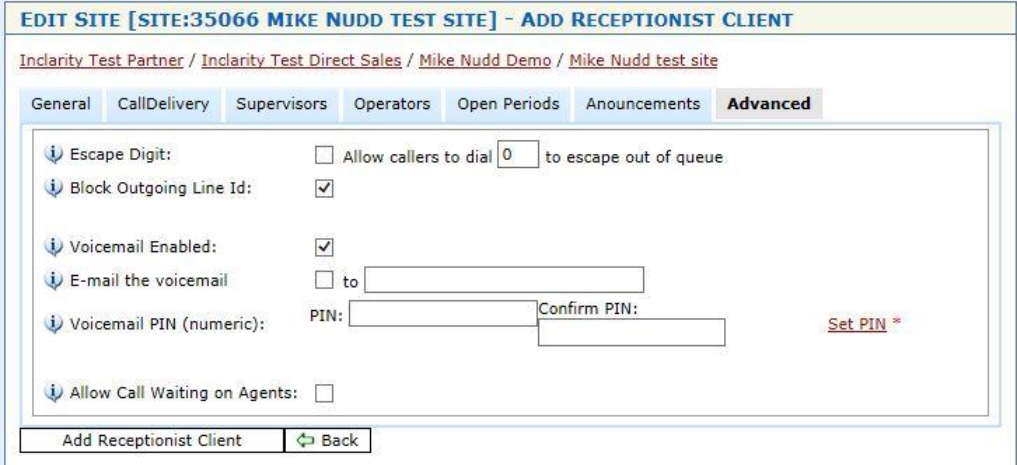

To add your new Receptionist Client press the **Add Receptionist Client** button. If you are editing an existing Receptionist Client then simply press **Save** at the bottom instead.

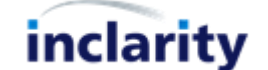

Note that there is an additional **Monitored** tab which only appears to the administrator after the Receptionist Client entry has been saved. You should return to the same Receptionist Client object after saving to view and edit this tab.

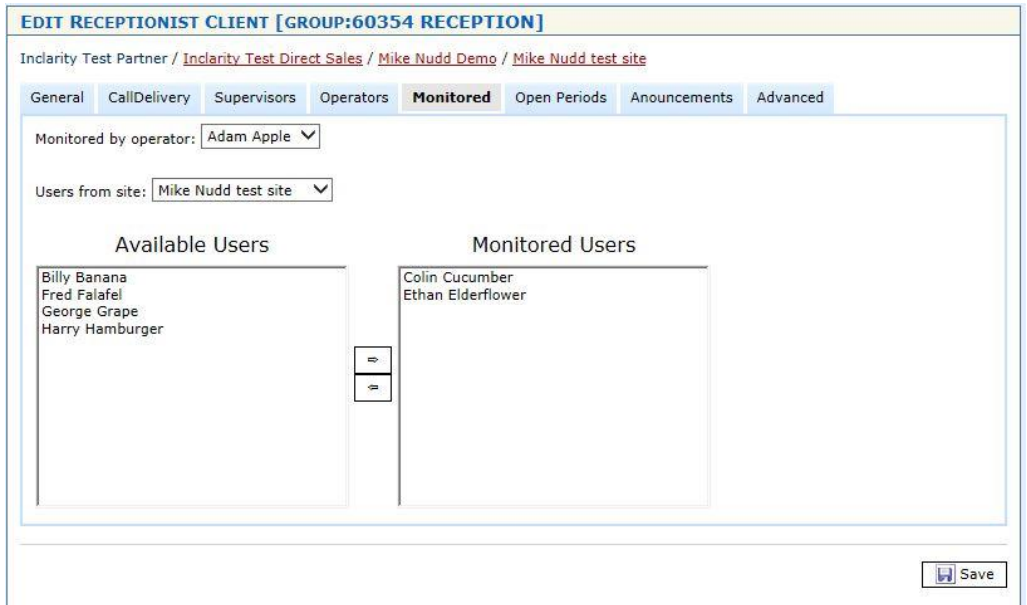

The purpose of this tab is to enable your receptionist user(s) to view the SIP presence status of the other users within the same organisation – i.e. within the Receptionist Client window itself each **Monitored User** will appear in the **Favourites** section with a coloured dot to indicate their status.

You can add **Monitored Users** by selecting them in the left box and using the arrows to move them to/from the right box. You can also use the drop-down list provided to select other Sites, and other users from those Sites.

As usual ensure you press **Save** after making any changes to make them live on the system.

To delete a Receptionist which is no longer needed return to the list of Hunt Groups and tick the **Enable Delete** box in the upper left corner.

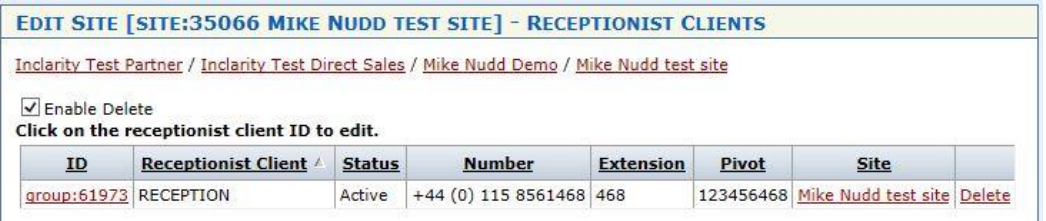

Press the **Delete** link next to the Receptionist entry to remove it from our database and return the associated DDI number back to your free pool.

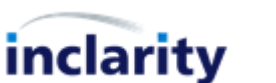

# <span id="page-32-0"></span>**13.Add/Edit/Remove ACD (Call Centre) Group**

An Automated Call Distribution (ACD) Group is a superior form of Hunt Group which allows agents in a call centre environment to dynamically control their availability to receive inbound calls.

Typically an ACD Agent will default to a 'logged out' status and will thusly be invisible and not included in the hunting of incoming calls. The Agent would need to change to a 'logged in' status to become active and included in the hunting. The Agent would control his or her own status through a) Phone Manager, b) the ACD Agent Client, or c) through dial-in access code, but the ACD Group itself is managed by the Administrator via SMT against the Site.

To add, edit or remove an ACD/Call Centre Group you must you must first find and click on the relevant Site.

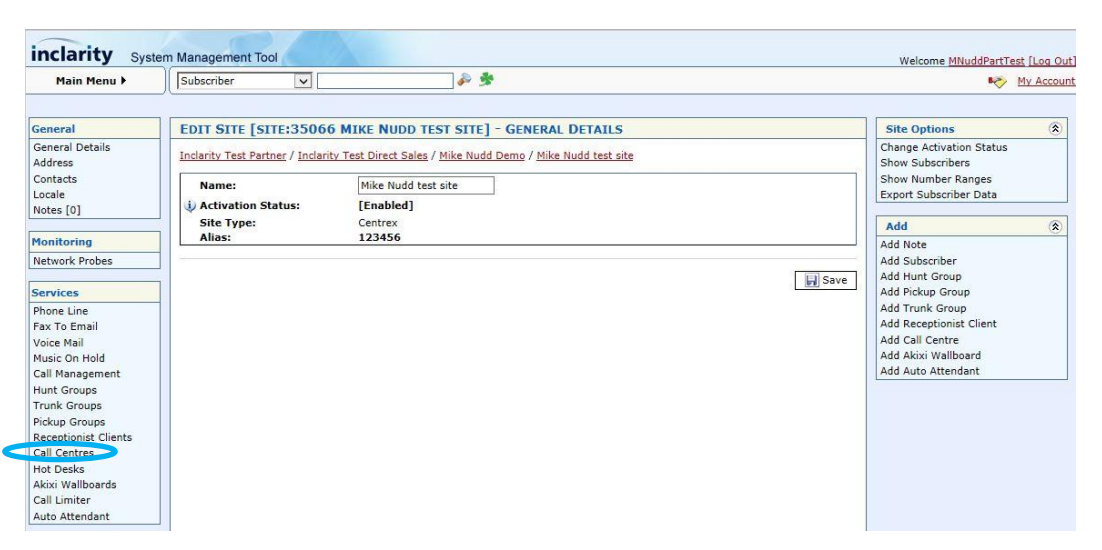

In the **Services** menu on the left-hand side there is a **Call Centres** option – click on this.

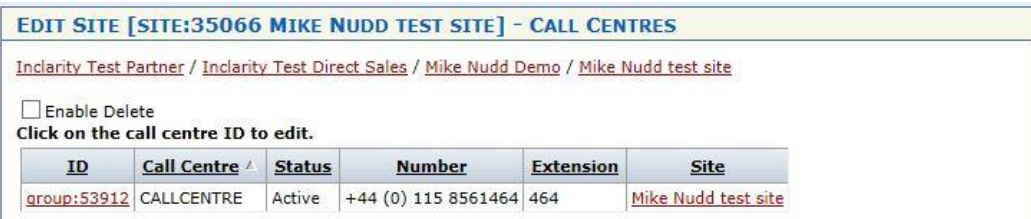

Any existing Call Centres will show as clickable objects. If there are no existing Call Centres this area will be blank. To add a new Call Centre go to the **Add** box on the right-hand side.

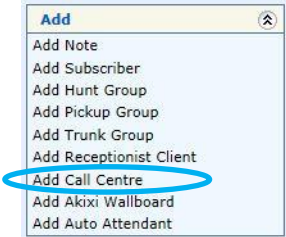

Alternatively, to edit an existing Call Centre simply click on its ID number in the list. Either way, you will see a window similar to the below.

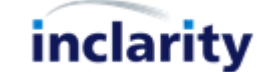

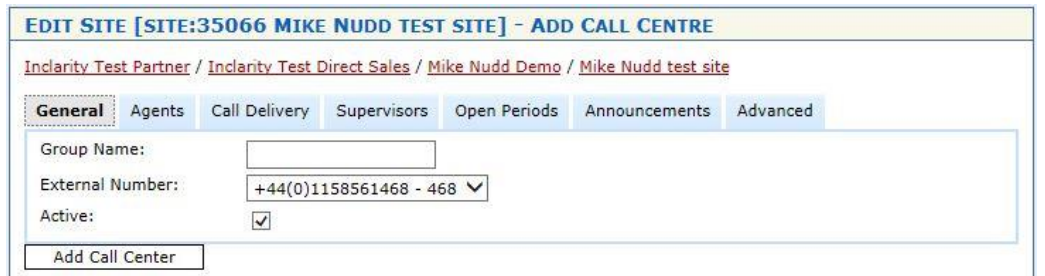

When adding a new Call Centre on the **General** tab you will need to give it a Name and assign the **External Number** and tick the **Active** box. Then you can go on to define the rest of the settings.

The **Agents** tab allows you to manage which of your Subscribers are members of the Call Centre.

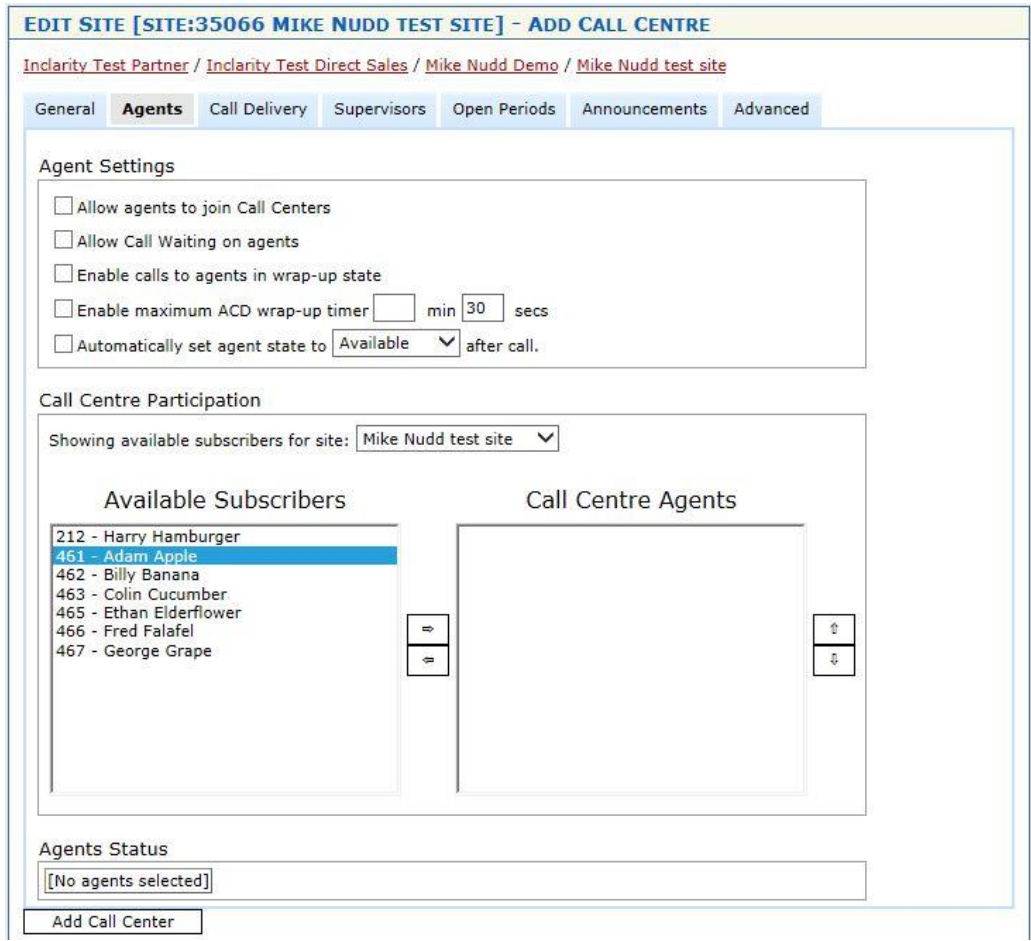

#### Under **Agent Settings**:

**Allow agents to join Call Centers**

Check to allow your agents to sign in and out themselves. Unchecked means that a Supervisor would need to sign them in and out instead.

- **Allow Call Waiting on agents** Check to tell the system to honour any personal Call Waiting features activated on the Agent Subscribers. I.e. while they are on a call, new calls will still ring through to them.
- **Enable calls to agents in wrap-up state** Check to tell the system to send new calls to Agents when they are in Wrap-Up ACD status.
- **Enable maximum ACD wrap-up timer** Check and specify the interval in minutes and seconds after which the agent will be forcibly changes from Wrap-Up status to Available status.

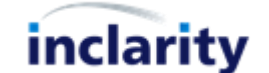

#### **Automatically set agent state after call**

Check and specify the preferred status to immediately move every agent to this status after each call.

Under **Call Centre Participation** you can specify which of your Subscribers will be Agents. Simply use the Left and Right arrow buttons to move users into the list, and use the Up and Down arrow buttons to determine the Agent order.

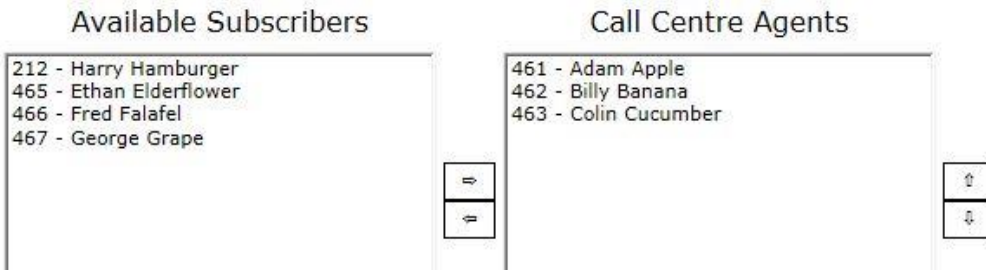

Please be aware that every Subscriber which is uplifted to Agent status will lead to an additional monthly charge on your bill for Call Centre licensing.

Once you have added some Subscribers you will see a new box will appear underneath reporting the current ACD state of each user.

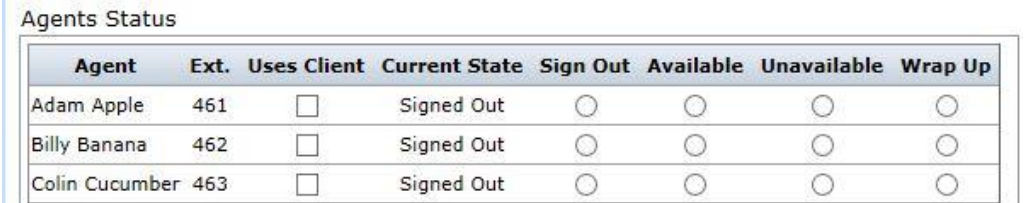

Please note that if you tick the box **Uses Client** against any user then this will unlock access to the ACD Agent/Call Centre Client for the user via the Phone Manager portal (and will charge you an additional fee per month per user for this access).

The **Call Delivery** tab – similar to Hunt Group and Receptionist above – controls many aspects of the inbound call behaviour.

The **Distribution Method** defines the order in which the Call Centre Agents are rung.

- **Circular** start with the next Agent in the sequence for each call
- **Regular** start with the same Agent for each call
- **Simultaneous** ring all Agents at the same time
- **Uniform** ring Agents in order from most to least idle
- Weighted Call Distribution not currently supported (ignore)

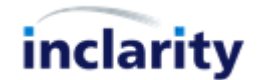

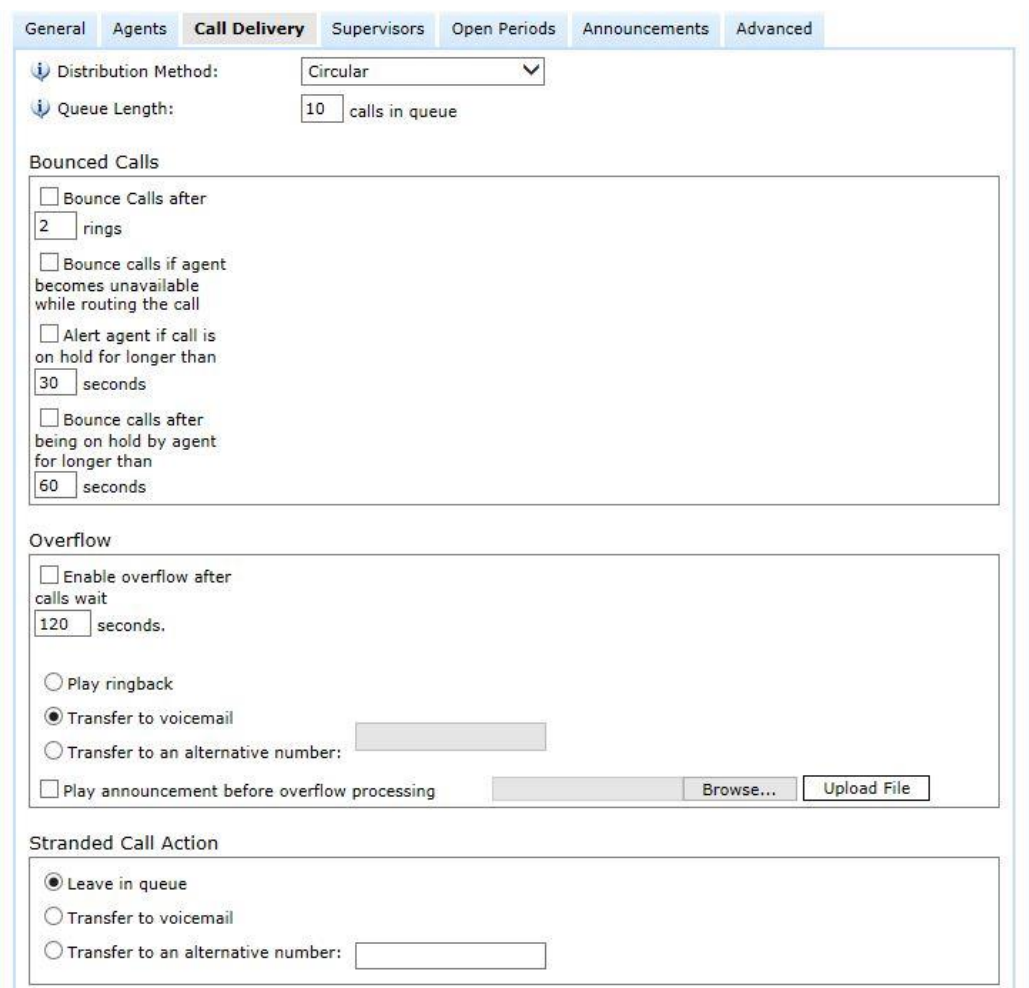

The **Queue Length** defines how many calls will be let through the queue to ring on Agent phones.

The settings under **Bounced Calls** allow you to define what happens to the call if the current Agent does not answer.

The settings under **Overflow** allow you to trigger a failover option if a call remains unanswered after a specified period of time.

The **Stranded Call Action** will trigger if there is nowhere else for the call to go – e.g. there are no Agents signed in, or the Distribution Method has been exhausted.

On the **Supervisors** tab you can define which of your Subscribers will be Supervisors.

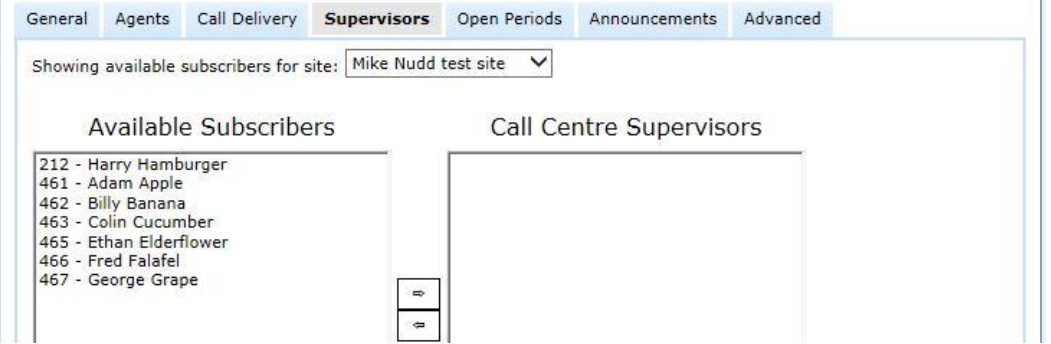

You can choose one of your Call Centre Agents, or you can choose a user who is not an Agent. Either way, each nominated Supervisor will have superior permission to manage your Agents, and will have access to the dedicated Supervisor Client via the Phone Manager portal. (Also note that for each nominated Supervisor you will be charged an additional monthly license per month per user.)

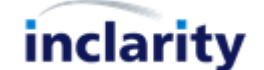

#### IMPORTANT

Inclarity recommends enabling your super users as Supervisors of the Akixi reporting tool instead of the above, as Akixi offers better reporting, and a smoother user experience.

The **Open Periods** tab – similar to Hunt Groups and Receptionist above – allows you to define when the Call Centre is active. During the defined period(s) the Call Centre will process your calls, and outside of the defined period(s) the system will direct the call to the On Closed response defined underneath.

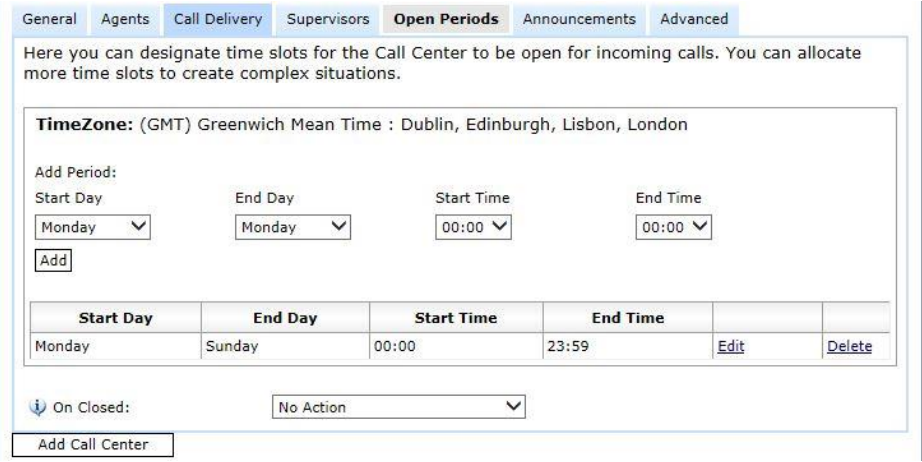

The **On Closed** action can be set to:

**No Action**

The call is disconnected.

 **Transfer to Voicemail** To the unique voice mail box associated with the Call Centre (see Advanced tab).

**Redirect to Alternative Number**

Transfer the caller to the specified telephone number.

On the **Announcements** tab there are settings for defining what announcements will be heard by the caller before they are connected to an Agent.

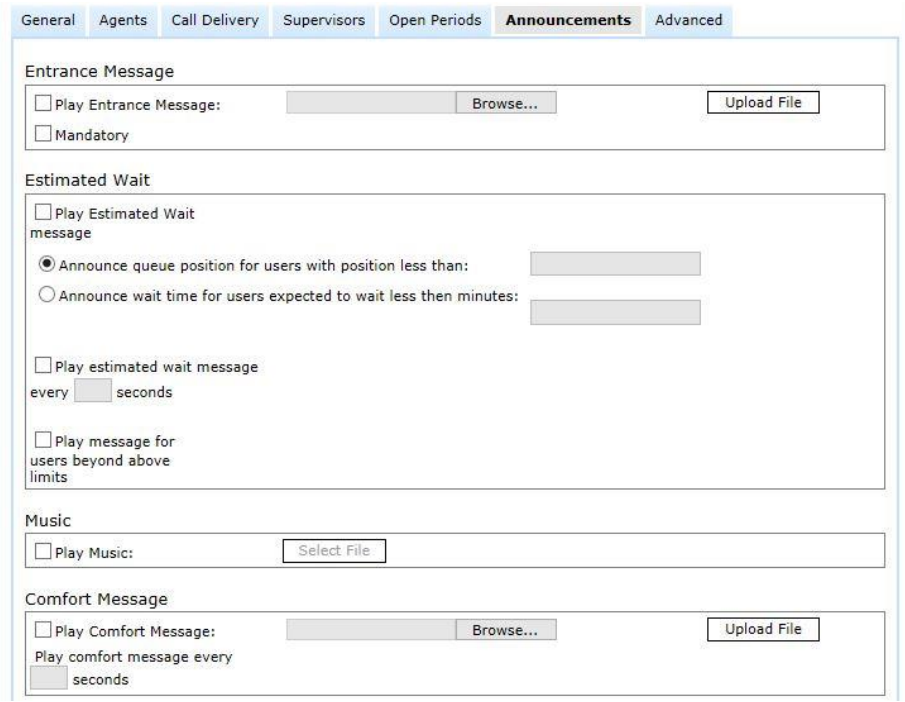

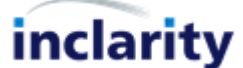

- The **Entrance Message** will play initially as soon as the call is received.
- The **Estimated Wait** message will play periodically to callers held in the queue.
- The **Music** will be played to callers in the queue (and will be punctuated by the Estimated Wait and Comfort Messages if they are selected).
- The **Comfort Message** is an additional message that can be played periodically to callers held in the queue to keep them informed of what is happening.

The **Advanced** tab allows you to configure some additional settings.

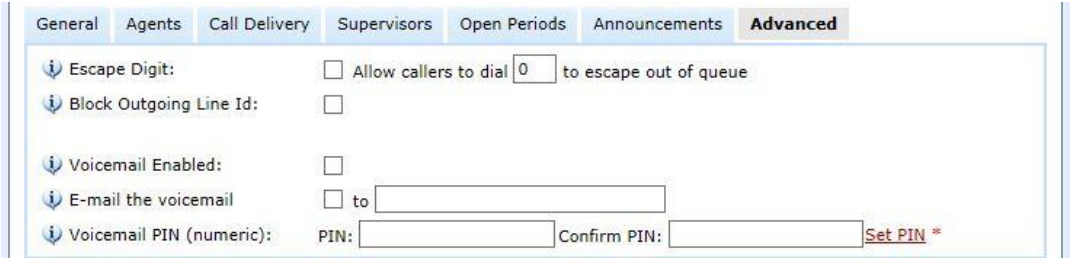

Note that Voicemail enablement is required if you plan to use the On Closed action of the Call Centre to send the caller to voicemail out of hours.

Also note that it is currently compulsory to set the voicemail PIN even if you do not plan to use it.

To add your new Call Centre press the **Add Call Centre** button underneath. If you are editing an existing Receptionist Client then instead simply press **Save**.

To delete a Call Centre which is no longer needed return to the list of Call Centres under Services and tick the **Enable Delete** box in the upper left corner.

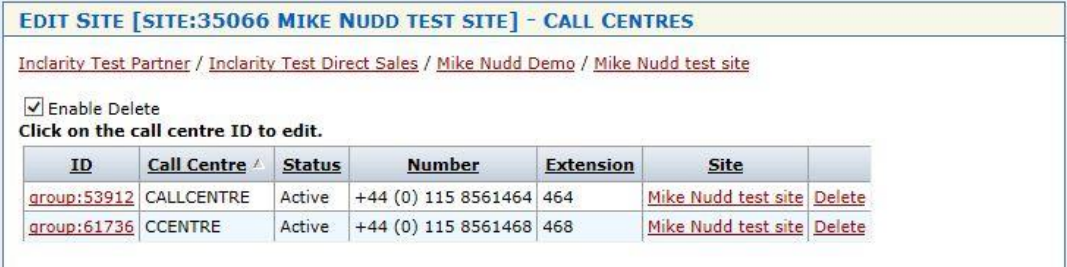

Press the **Delete** link next to the Call Centre entry to remove it from our database and return the associated DDI number back to your free pool.

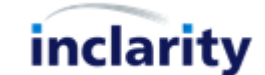

#### <span id="page-38-0"></span>**14. Add/Edit/Remove Pickup Group**

A Pickup Group is a subset of Subscribers which are allowed to intercept each other's calls outside of the normal call flow sequence. I.e. if the phone of one user is left to ring, another user within the same Pickup Group who is not ringing can dial a special code to take that call on their phone.

To add, edit or remove a Pickup Group you must first find and click on the relevant Site.

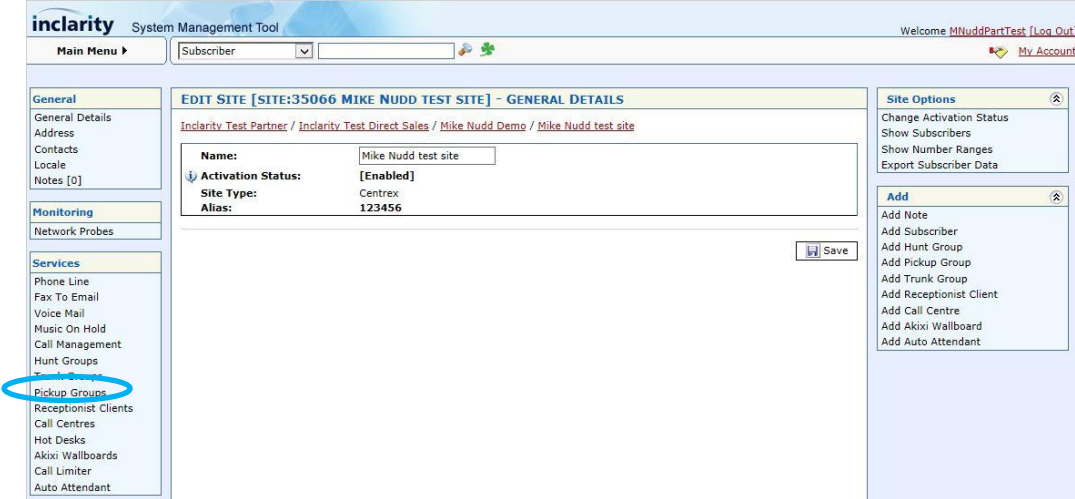

In the **Services** menu on the left-hand side there is a **Pickup Groups** option – click on this.

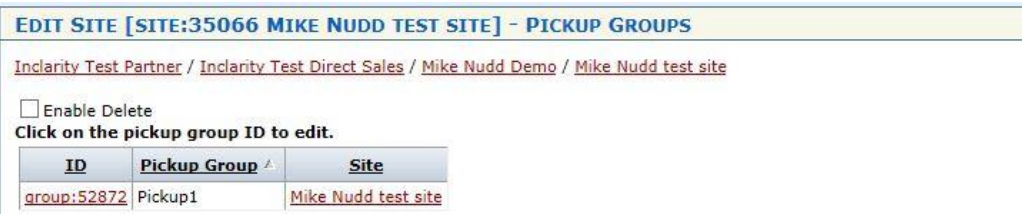

Any existing Pickup Groups will show as clickable objects in the list. If there are no existing Pickup Groups this area will be blank.

To add a new Pickup Group go to the **Add** box on the right-hand side.

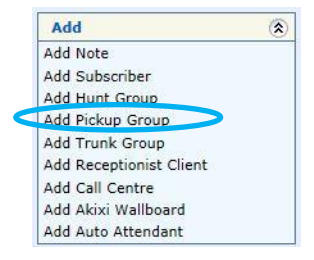

Alternatively, to edit an existing Pickup Group simply click on its ID number in the list. Either way, you will see a window similar to the below.

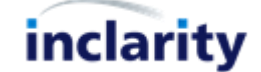

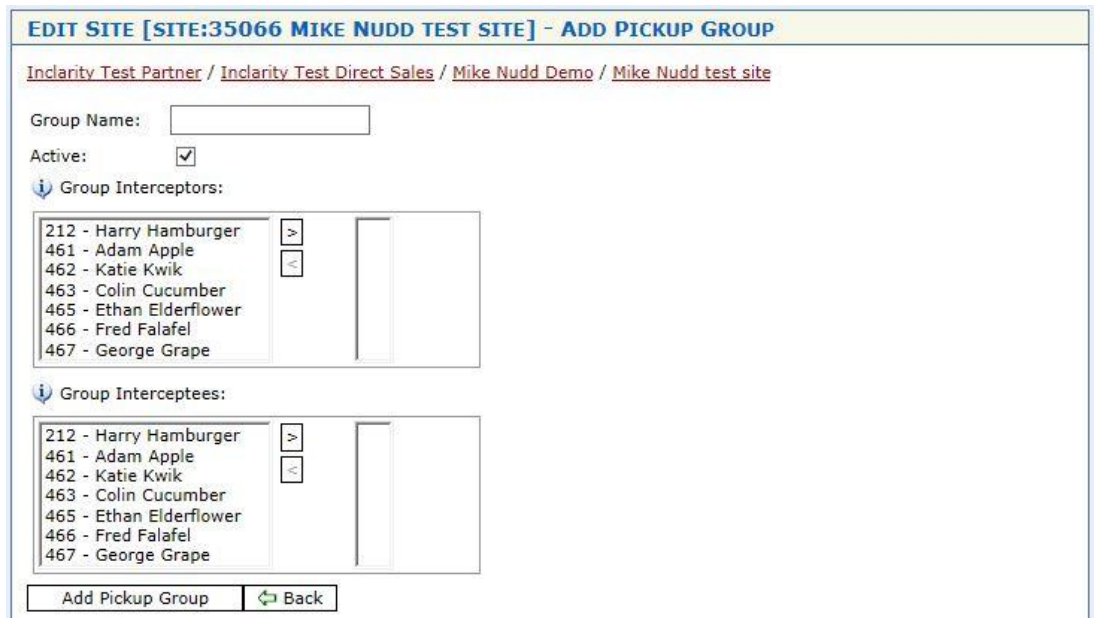

You will need to give the **Group Name**, make sure the group is **Active**, and then select the **Group Interceptors** and **Group Interceptees**.

Interceptors are people who can dial the pickup code to intercept the calls. Interceptees are the people receiving the calls in the first place, from whom the calls can be intercepted.

To begin with the Interceptor and Interceptee lists are blank, but – as per Hunt Groups - you can add users by selecting them on the left-hand side and pressing the '>' Right arrow button. Similarly, if you need to remove a user from an active list select them on the right-hand side and press the '<' Left button arrow button.

Once you have finished building your new Pickup Group you should click on **Add Pickup Group** Add Pickup Group underneath.

The process for editing an existing Pickup Group is the same except that after making changes you should press the **Example 3 Save** button instead.

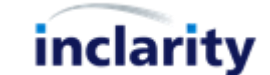

#### <span id="page-40-0"></span>**15.Add/Edit/Remove Hot Desking**

Hot Desking is the ability dynamically log in and out of different phones and have your Extension present on the 'live' phone, without ever having a dedicated phone.

To add, edit or remove a Hot Desking function you must first find and click on the relevant Site.

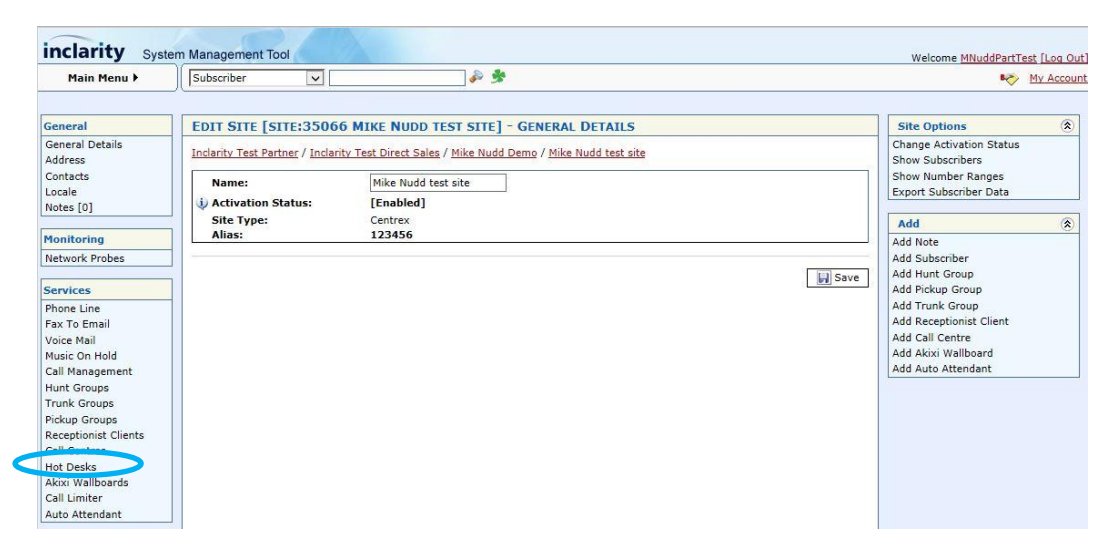

In the **Services** menu on the left-hand side there is a **Hot Desks** option – click on this.

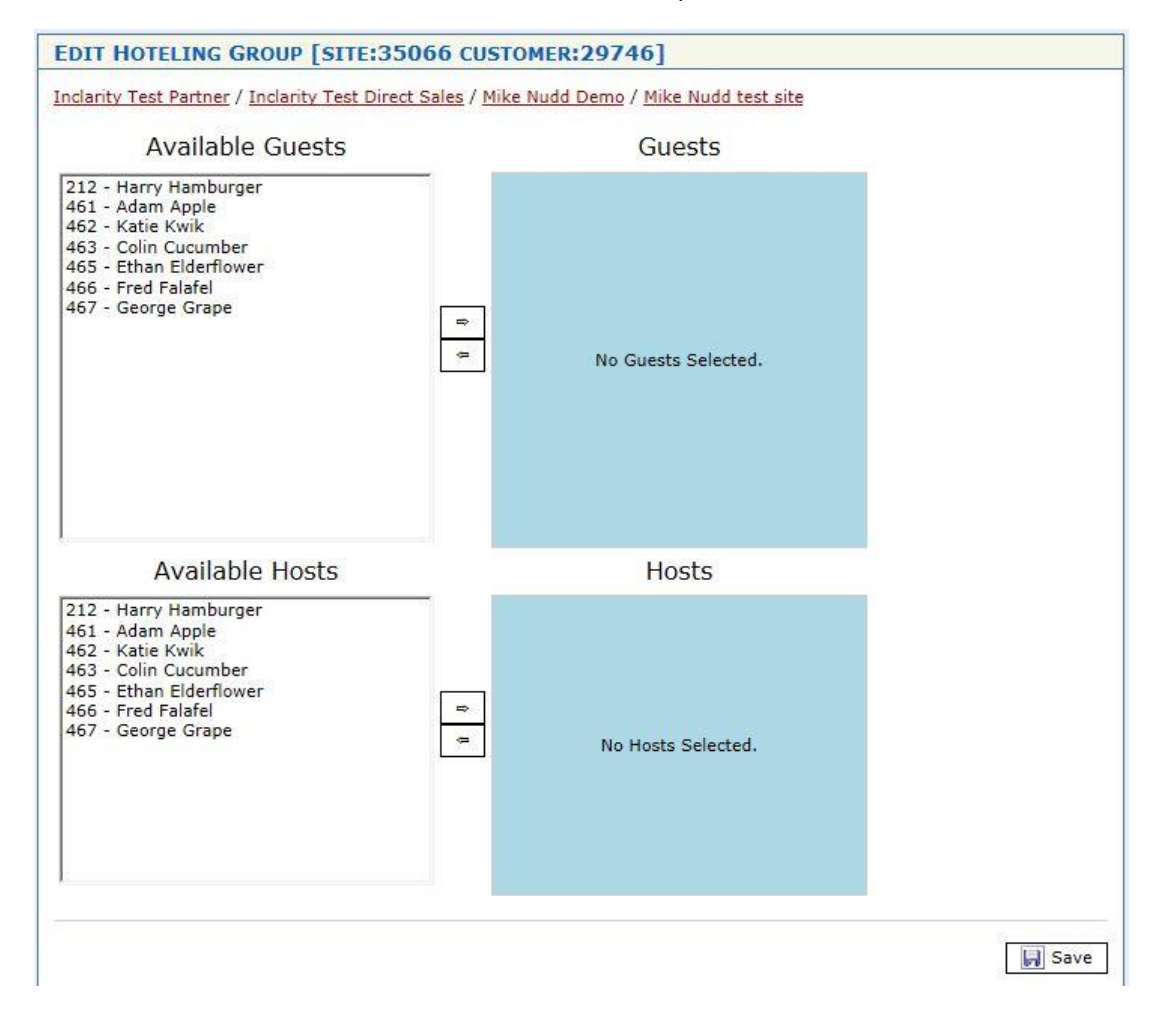

The **Hosts** selection actually concerns the IP desk phones that are listed as Terminals for the named Subscribers in the list. By moving a Subscriber into the Host list using the '>' Right arrow button, you are actually enabling their listed Terminal to become a Host for other Hot Desk Guests.

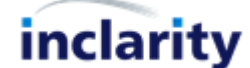

The **Guests** selection concerns the Subscribers themselves as Hot Desk users, and their ability to log in dynamically to the nominated Host devices.

A Subscriber can be nominated as both a Guest and a Host.

A Guest can log into Host phone by dialling the voicemail prompt 1571 and waiting for the new 'hoteling' option that will be read out as part of the menu.

#### IMPORTANT:

Note that there is only one Hot Desk function per Site, and it concerns specifically users and terminals within that Site. I.e. it is not possible to Hot Desk between different Sites – if you have phones deployed across multiple physical sites, then these must be merged into a single Site in SMT to support Hot Desking.

Also note that Hot Desking only works when all of the Host users are single Terminal users, and all of these Hosts have physical IP telephones that support the Hot Desking feature (e.g. Polycom IP331).

If a Guest logs into a Host device then the device will update to use the Guest's Extension only. I.e. the Host's calls will no longer ring on that device. If the Subscriber associated with the Host does not log in as a Guest elsewhere then he or she will be unable to receive any calls.

A Guest \*must\* manually log out of a Host once he or she is finished. There is no dynamic timeout for Hot Desk sessions, and no other Guest will be able to log in until the previous Guest has logged out.

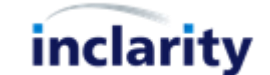

# <span id="page-42-0"></span>**16.Block Selected Outgoing Calls**

SMT includes tools to block outgoing calls to selected destinations. These blocks can be applied by any SMT Administrator at Site level or Customer level. At Site level the blocks will automatically apply to every Subscriber (and other object) underneath. At Customer level the blocks will apply to all Sites, and all objects underneath them.

To manage this feature at the Site level, first search and select the relevant Site.

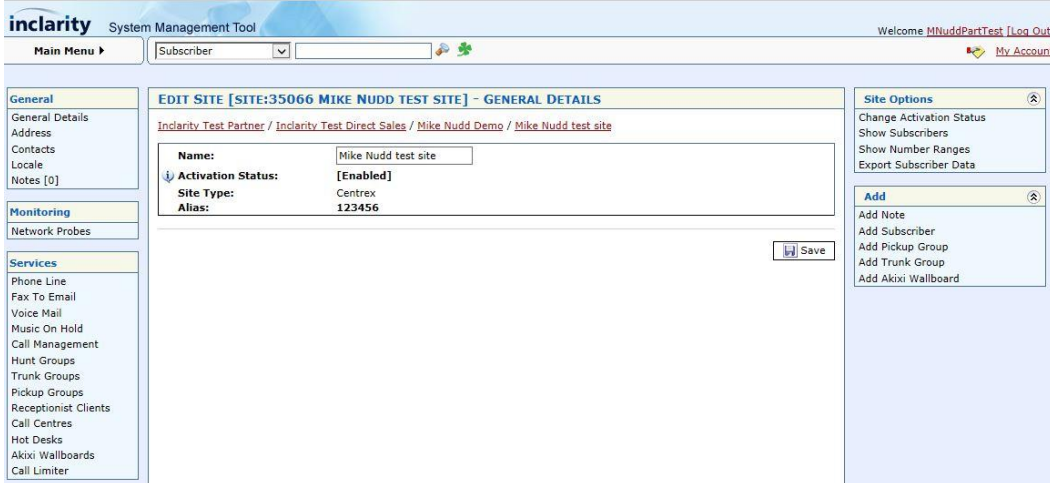

In the **Services** menu on the left-hand side there is a **Phone Line** option – click on this.

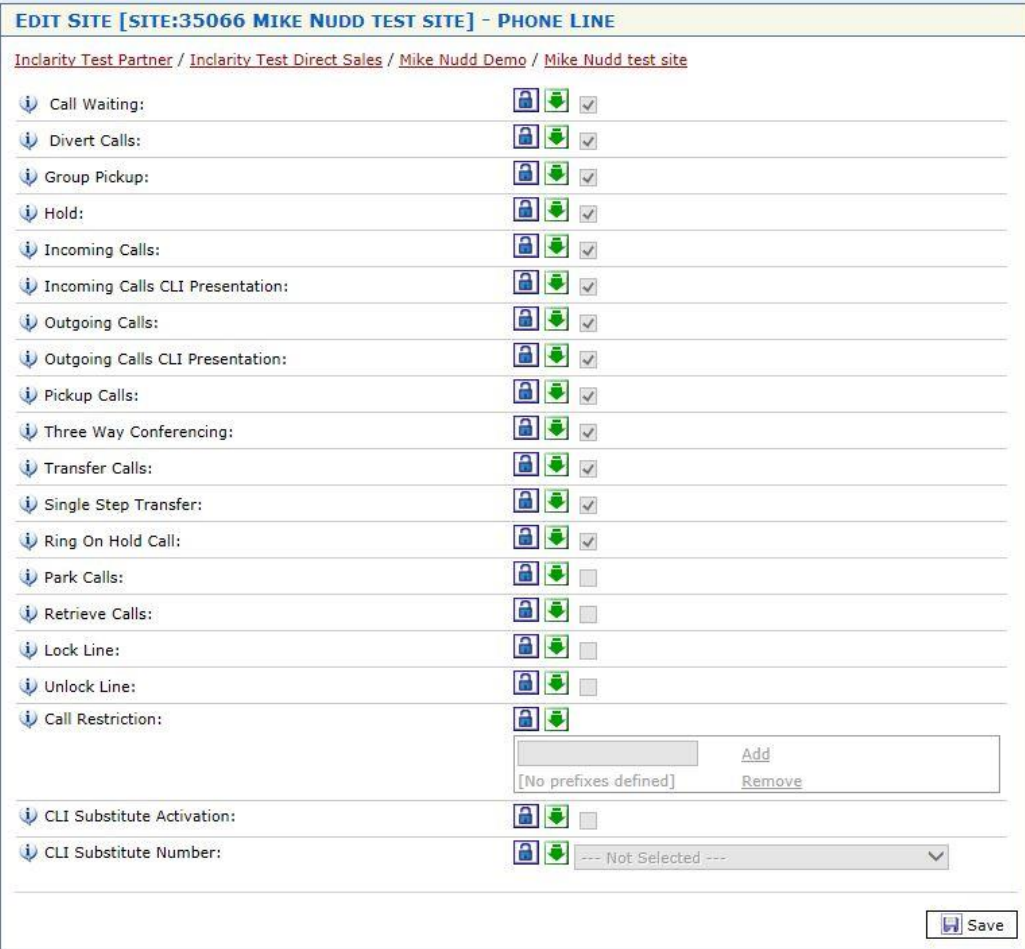

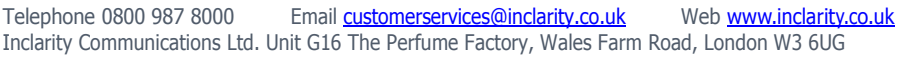

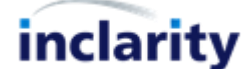

If the Call Restriction feature is greyed out, first click on the  $\Box$  Block button to make it accessible.

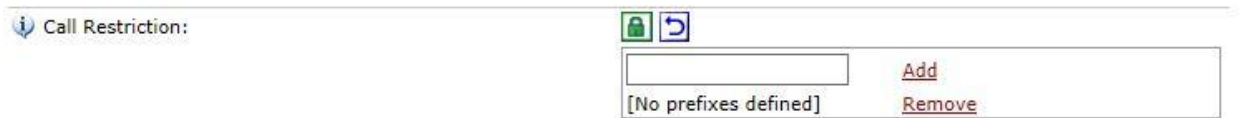

Input each area code you would like to block (e.g. 09 and 449 for UK Premium Rate, or 20 for Egypt) into the box and press **Add** to save it into the list.

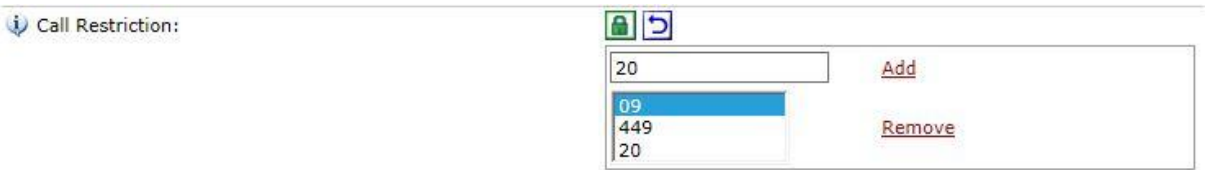

You can delete any unwanted entries by highlighting them and pressing **Remove**.

After making your changes ensure that you press the **Fill Save Save** button at the bottom of the window.

If you are not sure what codes to add into the list then please contact Inclarity Customer Services for advice.

To manage this feature at the Customer level, first search and select the relevant Customer.

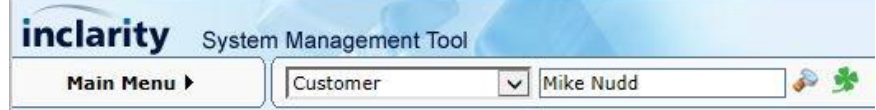

Press **Find**.

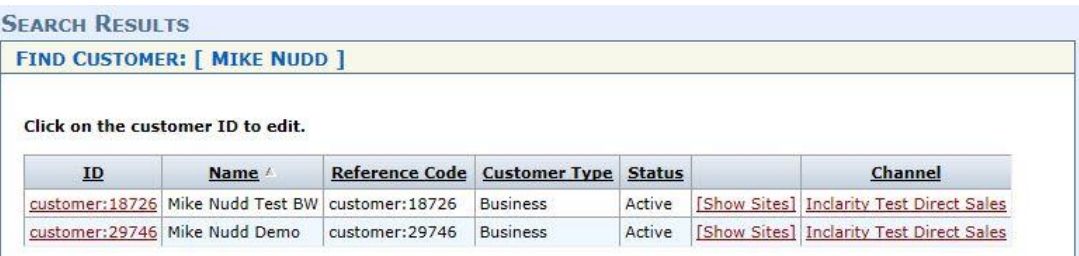

Select the relevant Customer **ID**.

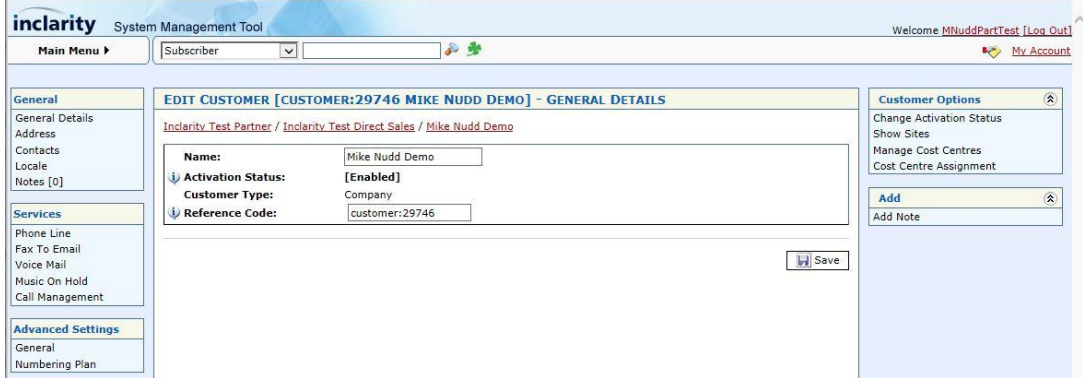

From the **Services** menu on the left select **Phone Line**.

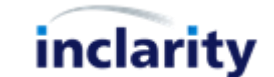

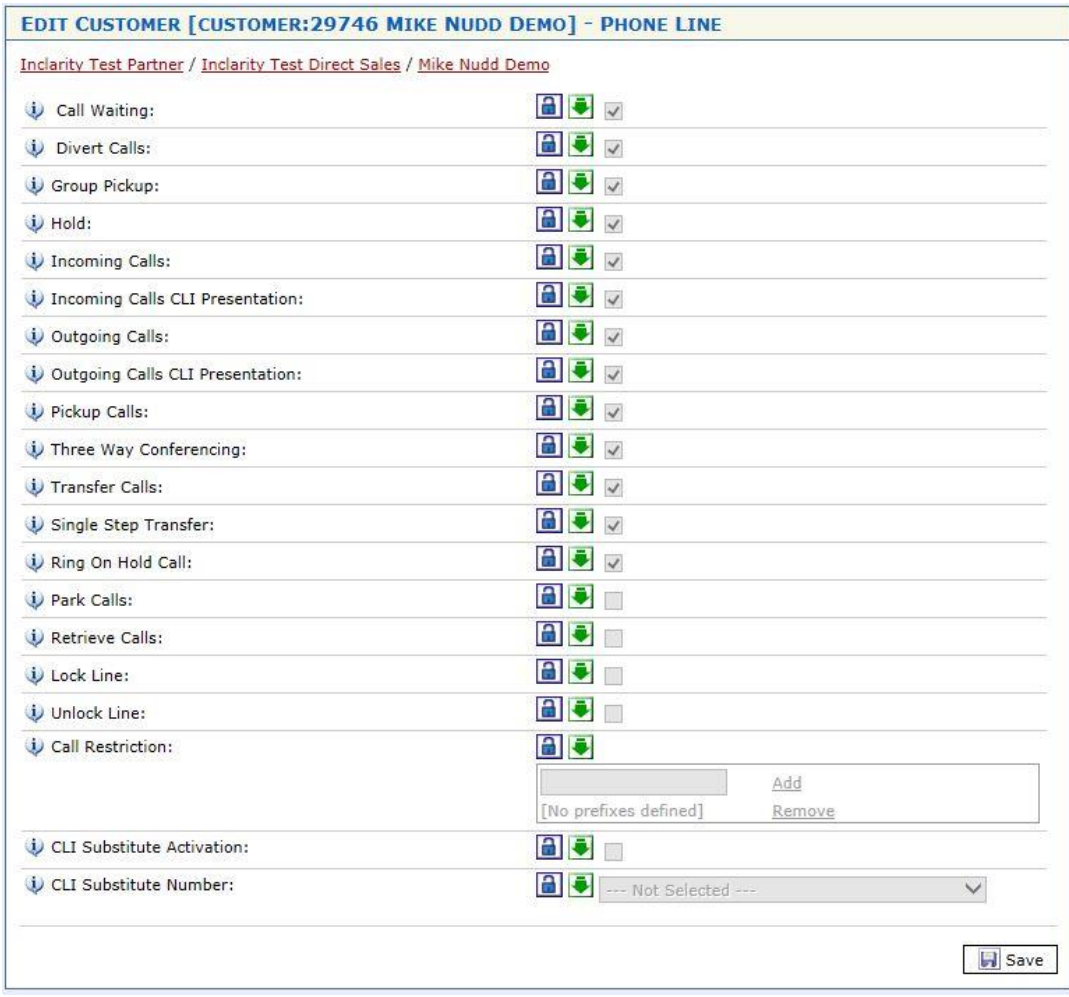

Similar fields in the window can be unlocked, edited and saved as above.

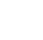

45

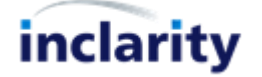